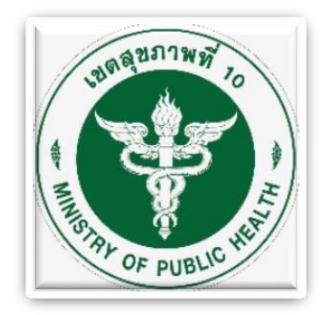

# **เขตสุขภาพที่ 10**

# **คู่มือการใช้งาน User Manual**

\*\*\*\*\*\*\*\*\*\*\*\*\*\*\*\*\*\*\*\*\*

# **ระบบ Smart Refer Version 2.0 [ปีงบประมาณ 2561]**

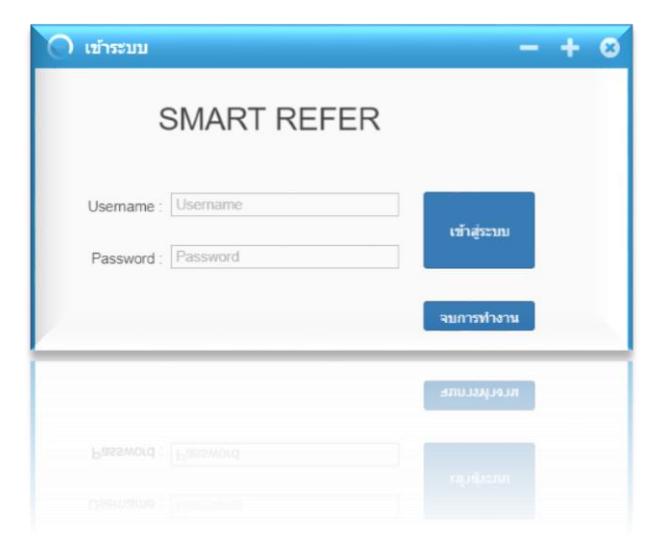

คู่มือการใช้งานระบบสารสนเทศรับ-ส่งต่อผู้ป่วย Smart Refer Version 2.0 ฉบับนี้ เขตสุขภาพที่ 10 จัดทำขึ้น จากการพัฒนาต่อยอดจากระบบสารสนเทศรับ-ส่งต่อผู้ป่วย หรือ ระบบ Refer Link เดิม สู่การเป็น Smart Refer โดยมีวัตถุประสงค์ให้หน่วยบริการในเขตสุขภาพ ที่ 10 ใช้เป็นคู่มือในการ บันทึก/เชื่อมโยงข้อมูลการรับ-ส่งต่อผู้ป่วย ของระบบ HIS ภายใน หน่วยบริการกับ Data Center ของระบบรับ-ส่งต่อผู้ป่วย (ระบบ Smart Refer) เขตสุขภาพที่ 10 ้เพื่อให้ระบบข้อมูลรับ-ส่งต่อผู้ป่วยมีความถูกต้อง ครบถ้วน ทันเวลา สามารถนำมาใช้ ประโยชน์ด้านการบริหาร การบริการ ของผู้ที่เกี่ยวข้องทุกระดับ สอดคล้องกับนโยบายและ ยุทธศาสตร์ ของเขตสุขภาพที่ 10

การใช้งานระบบ Smart Refer Version 2.0 นี้ ท าการ Implement ระบบ เมื่อวันที่ 1 ตุลาคม 2561 ณ โรงพยาบาลสรรพสิทธิประสงค์ จังหวัดอุบลราชธานี เพื่อใช้ส่งต่อผู้ป่วย ร่วมกับโรงพยาบาลศรีสะเกษ ซึ่งการพัฒนาระบบ Smart Refer เขตสุขภาพที่ 10 พัฒนาโดยใช้ ภาษา C# พัฒนาต่อยอดจากฐานข้อมูลของระบบ Refer Link เดิมที่ใช้ MySQL โดยมี Server ติดตั้ง ณ สำนักงานสาธารณสุขจังหวัดอำนาจเจริญ การเชื่อมต่อยังไม่ Online โดยใช้กระบวนการรับ-ส่งข้อมูลตามเวลาที่กำหนดไว้

ี เขตสุขภาพที่ 10 หวังเป็นอย่างยิ่งว่าคู่มือฉบับนี้จะอำนวยประโยชน์ต่อการ ปฏิบัติงานรับ-ส่งต่อผู้ป่วยของหน่วยบริการไม่มากก็น้อย ทั้งนี้ หากมีข้อติชมประการใด เกี่ยวกับคู่มือฉบับนี้ โปรดให้คำแนะนำแก่ผู้จัดทำเพื่อจะได้ปรับปรุงให้ดีขึ้นในโอกาสต่อไป และขอขอบพระคุณ ผู้บริหาร PM ทีมไอที ทีมพัฒนาระบบ บุคลากรจากโรงพยาบาล ้สำนักงานสาธารณสุข สำนักงานเขตสุขภาพ และผู้ที่เกี่ยวข้องทุกๆท่าน ที่ให้ความร่วมมือและ ี สนับสนุนและพัฒนาให้เกิดระบบ Smart Refer เขตสุขภาพที่ 10 ได้สำเร็จลุล่วงด้วยดี

> เขตสุขภาพที่ 10 พฤศจิกายน 2561

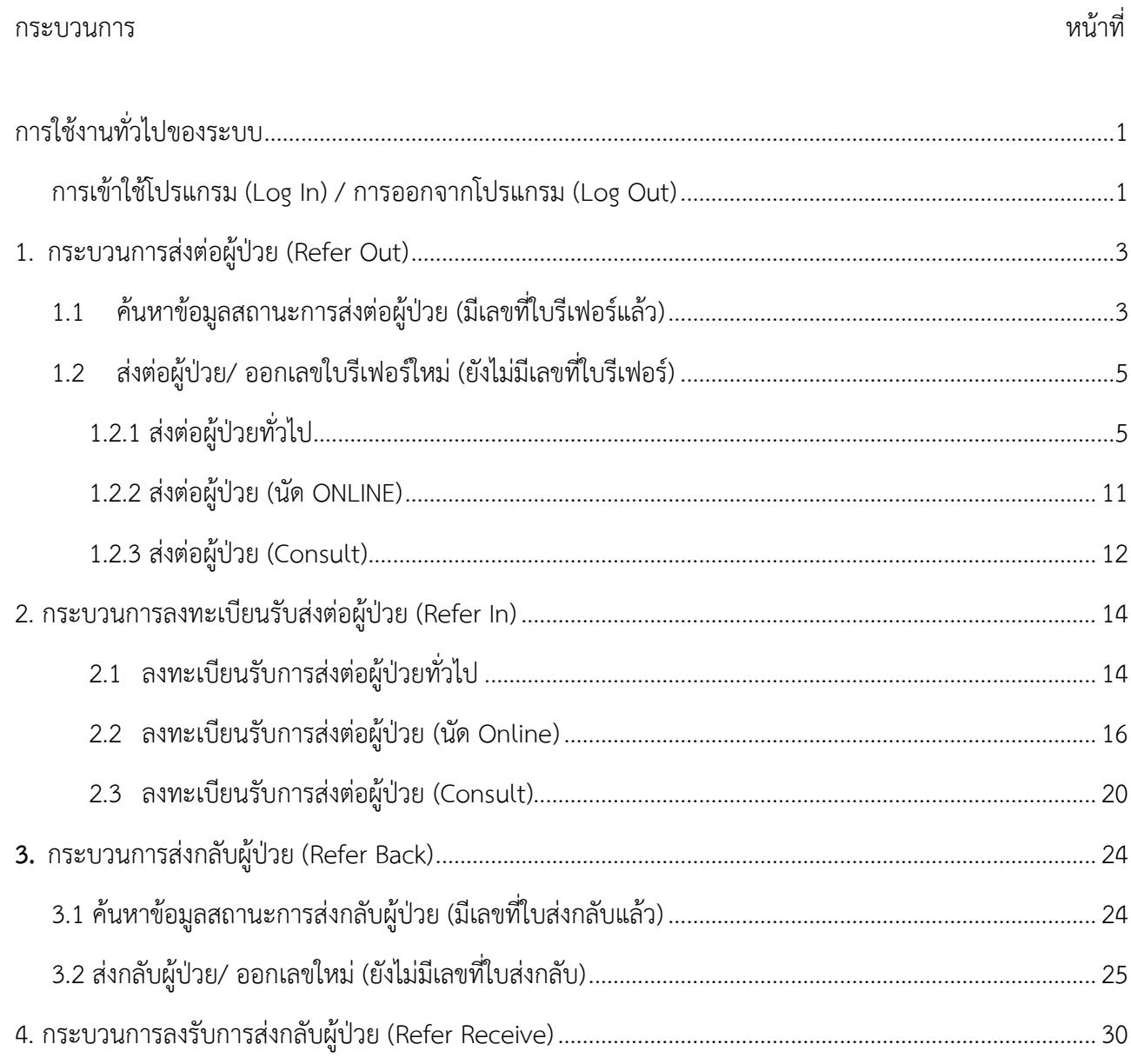

# สารบัญ

<span id="page-3-0"></span>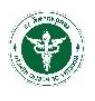

# **การใช้งานทั่วไปของระบบ**

### <span id="page-3-1"></span>**การเข้าใช้โปรแกรม (Log In) / การออกจากโปรแกรม (Log Out)**

- 1. ดับเบิ้ลคลิกที่โปรแกรมเว็บบราวเซอร์ เช่น Internet Explorer (IE) , Mozilla Firefox, Google Chrome หรือ ไอคอน ตามที่ผู้ดูแลระบบของแต่ละโรงพยาบาลได้กำหนดไว้
- 2. พิมพ์ URL: http://xxx.xxx.xxxx กรอกข้อมูล Username, Password คลิกปุ่ม "เข้าสู่ระบบ" ดัง รูปภาพหน้าจอ Login (URL, Username, Password ผู้ดูแลระบบของแต่ละโรงพยาบาลจะเป็นผู้กำหนดให้ ผู้ใช้งาน)

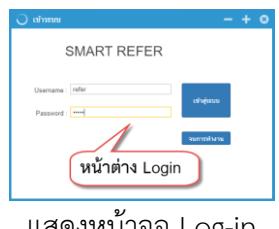

แสดงหน้าจอ Log-in

3. เมื่อ Login เข้าสู่ระบบแล้วจะปรากฎหน้าจอโปรแกรม ประกอบด้วย 4 Moduls ได้แก่ ReferOut, ReferIn, ReferBack และ ReferReceive และสามารถ Logout ออกจากโปรแกรม ดังรูปภาพ

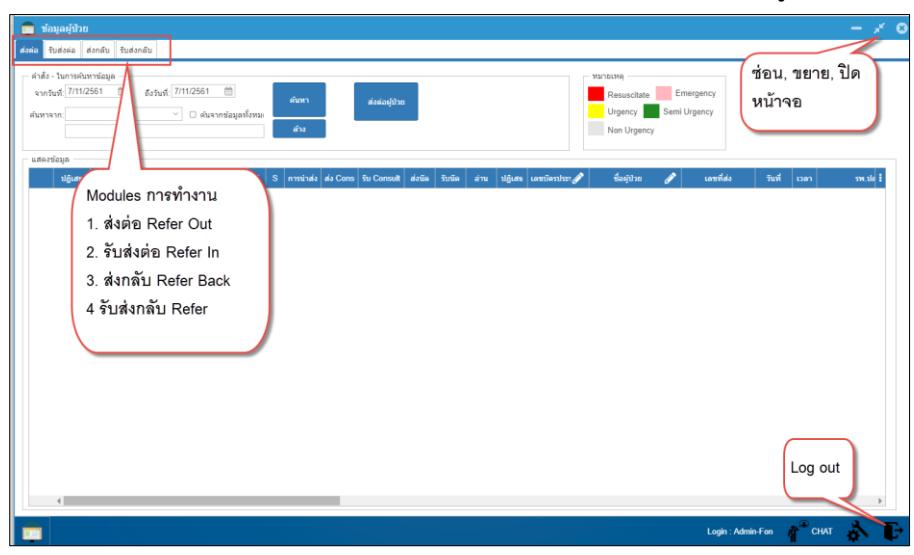

แสดงหน้าจอระบบ Smart Refer

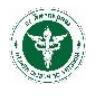

# **กระบวนการส่งต่อผู้ป่วย (Refer Out)**

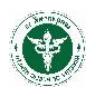

# 1. **กระบวนการส่งต่อผู้ป่วย (**Refer Out**)**

<span id="page-5-0"></span>ประกอบด้วย 2 กระบวนการ คือ การค้นหาข้อมูลสถานะการส่งต่อผู้ป่วยที่ออกเลขที่ใบรีเฟอร์แล้ว และ กระบวนการส่งต่อผู้ป่วยหรือกระบวนการออกเลขที่ใบรีเฟอร์ ดังรูปภาพ

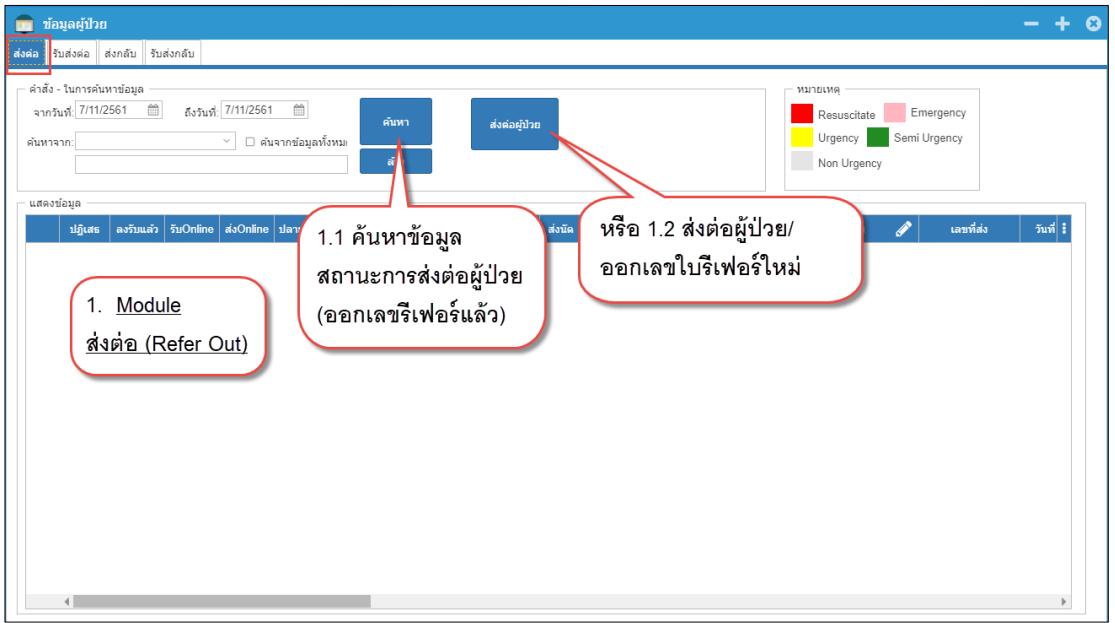

แสดงหน้าจอ Refer Out

# <span id="page-5-1"></span>**1.1 ค้นหาข้อมูลสถานะการส่งต่อผู้ป่วย (มีเลขที่ใบรีเฟอร์แล้ว)**

1. คลิกเมนู "ส่งต่อ" (เป็น Default ของโปรแกรมเมื่อมีการเข้าใช้งาน) จะปรากฏข้อมูลการส่งต่อ สถานะการ ี ส่งต่อ ของผู้ป่วยที่ทำการออกเลขที่ใบรีเฟอร์แล้ว (Default การแสดงข้อมูลจะแสดงข้อมูล ณ วันที่ปัจจุบัน)

- 2. กรอกเงื่อนไขการค้นหา ซึ่งสามารถค้นหาข้อมูลได้จาก
	- ค้นหาจากวันที่ส่งต่อ
	- ค้นหาจากชื่อ-นามสกุล (ไม่ต้องระบุคำนำหน้าชื่อ)
	- ค้นหาจาก สถานบริการปลายทาง
	- ค้นหาจาก ข้อความ/คำบางคำ ในข้อมูลการส่งต่อผู้ป่วย
- 3. คลิกปุ่ม "ค้นหา" ดังรูปภาพ

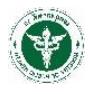

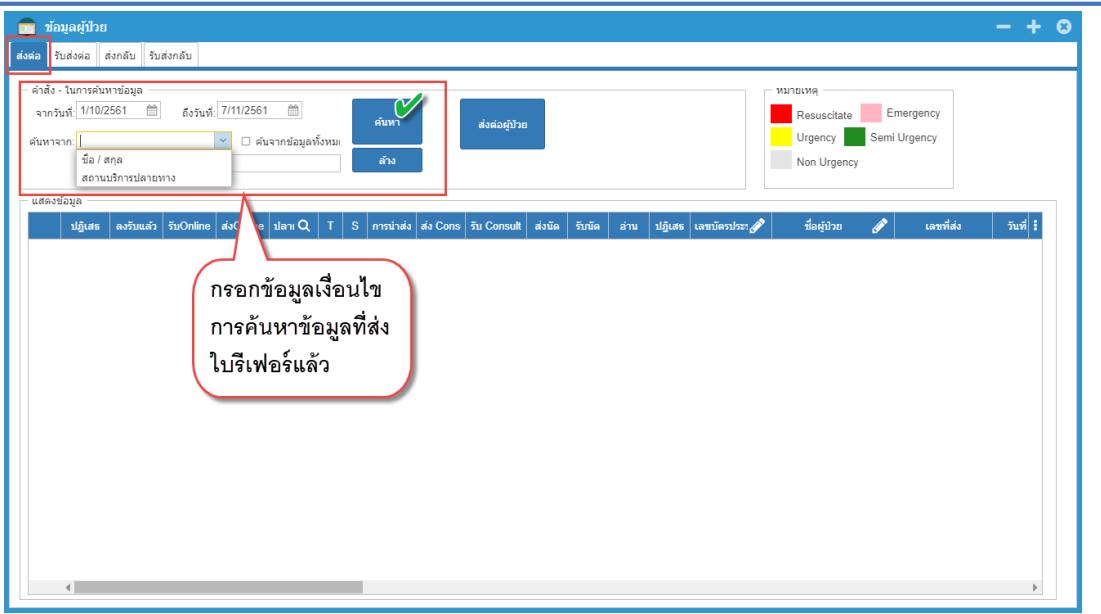

แสดงการค้นหาข้อมูลที่มีเลขที่ใบส่งต่อแล้ว

4. จะปรากฏข้อมูลการส่งต่อและสถานะการส่งต่อ ดังรูปภาพ

| П      | ช้อมลผัปวย                                                                                                    |               |                                            |   |                |           |               |               |                        |          |                |             |                |                 |  |                            |        |      |                                                                       |
|--------|----------------------------------------------------------------------------------------------------|---------------|--------------------------------------------|---|----------------|-----------|---------------|---------------|------------------------|----------|----------------|-------------|----------------|-----------------|--|----------------------------|--------|------|-----------------------------------------------------------------------|
| ส่งค่อ | รับส่งต่อ ส่งกลับ รับส่งกลับ                                                                                                    |               |                                            |   |                |           |               |               |                        |          |                |             |                |                 |  |                            |        |      |                                                                       |
|        | ค่าสั่ง - ในการค้นหาข้อมล<br>หมายเหต<br>₩<br>₩<br>จากวันที่: 1/10/2561<br>ถึงวันที่: 7/11/2561<br>Emergency<br>Resuscitate<br>ค้นหา<br>ส่งค่อผู้ป่วย<br>Semi Urgency<br>Urgency<br>ิ ≻ ∣ □ ค้นจากข้อมลทั้งหม⊢<br>ค้นหาจาก:<br>ล้าง<br>Non Urgency<br>แสดงข้อมล |               |                                            |   |                |           |               |               |                        |          |                |             |                |                 |  |                            |        |      |                                                                       |
|        | ปกิเสธ                                                                                                    |               | ลงรับแล้ว   รับOnline   ส่งOnline   ปลาเ Q |   |                |           |               |               |                        | ส่งนัด   | รับนัด         | อ่าน        | ปฏิเสร         | "ดัลเบิ้ลคลิก"  |  | เลขที่ส่ง                  | วันที่ | เวลา | $\alpha$<br>switanma.                                                 |
|        | $\begin{array}{c} \hline \end{array}$                                                                                                    | $\odot$       | ⋒                                          | ↵ | ER/REFE N N    |           | $\Rightarrow$ | ⊕             | $\odot$                | $\odot$  | $\odot$        | $^{\circ}$  | ®              |                 |  |                            |        |      | 10669-1-61000450 3/10/2561 15:48 13777 > ศรีนครินทร์ คณะแพทย์ศาสตร์ ร |
|        | ▣                                                                                                    | $\odot$       | $\mathcal{A}$                              | v | <b>ER/REFE</b> |           |               |               |                        |          |                |             | $\sqrt{a}$     | แถวรายการเพื่อ  |  |                            |        |      | 10669-1-61000449 3/10/2561 15:44 10669 > assuantissaga                |
|        | ▣                                                                                                    | $\mathcal{A}$ | $\mathcal{A}$                              | v | <b>ER/REF</b>  |           |               |               | ตรวจสอบสถานะการส่งต่อ/ |          |                |             | $\sqrt{a}$     | แสดงข้อมลผ้ป่วย |  |                            |        |      | 10669-1-61000448 3/10/2561 15:28 10669 > assuant issaud               |
|        | $\Box$                                                                                                    | ⊕             | v                                          | v | OPD            |           |               |               | การลงทะเบียนรับส่งต่อ  |          |                |             | $\odot$        |                 |  |                            |        |      | 10669-1-61000447 3/10/2561 15:25 10669 > สรรพสิทธิประสงค์             |
|        | $\qquad \qquad \Box$                                                                                                    | ⊕             | v                                          | ✔ | OPD            |           |               |               |                        |          |                |             | $\odot$        |                 |  |                            |        |      | 10669-1-61000443 3/10/2561 14:45 10669 > สรรพสิทธิประสงค์             |
|        | ▣                                                                                                    | $\odot$       | v                                          | ₽ | OPD            | $M$ N     | ₿             | $^{\circ}$    | $\odot$                | $\odot$  | $\odot$        | $\odot$     | $\odot$        |                 |  |                            |        |      | พ 10669-1-61000441 2/10/2561 14:41 10669 > สรรพสิทธิประสงค์           |
|        | ▣                                                                                                    | $\odot$       | v                                          |   | OPD            | <b>NN</b> | ₿             | $\circled{0}$ | $^{\circ}$             | $\odot$  | $^{\circ}$     | $\odot$     | $\odot$        |                 |  |                            |        |      | 10669-1-61000440 2/10/2561 14:26 10669 > สรรพสิทธิประสงค์             |
|        | ▣                                                                                                    | $\mathcal{A}$ | v                                          | v | OPD            | <b>NN</b> | ₿             | $\circ$       | $\odot$                | $\odot$  | $\odot$        | $^{\circ}$  | $\odot$        |                 |  |                            |        |      | 10669-1-61000439 2/10/2561 10:11 10669 > สรรพสิทธิประสงค์             |
|        | ▣                                                                                                    | v             | v                                          | v | OPD            | <b>NN</b> | ₿             | $^\circledR$  | $\odot$                | $\odot$  | $\odot$        | $^{\circ}$  | $\odot$        |                 |  | 10669-1-61000437 2/10/2561 |        |      | $10669 >$ สรรพสิทธิประสงค์                                            |
|        | ▣                                                                                                    | $\odot$       | ⋒                                          | v | OPD            | <b>NN</b> | a             | ⋒             | $\odot$                | $\odot$  | $\odot$        | $^{\circ}$  | $\circledcirc$ |                 |  | 10669-1-61000438 2/10/2561 |        |      | $10708 > 5$ อยเอ็ด                                                    |
|        | ▣                                                                                                    | v             | ↵                                          | v | OPD            | <b>NN</b> | a             | ⋒             | $\odot$                | $\odot$  | $\circledR$    | $^{\circ}$  | $\odot$        |                 |  |                            |        |      | 10669-1-61000436 1/10/2561 14:05 10669 > สรรพสิทธิประสงค์             |
|        | ▣                                                                                                    | $^{\circ}$    | $^\circledR$                               | v | OPD            | <b>NN</b> | a             | v             | $\circledcirc$         | ᢦ        | $\circledcirc$ | $\circledR$ | $\circledcirc$ |                 |  |                            |        |      | 10669-1-61000435 1/10/2561 12:06 10669 > สรรพสิทธิประสงค์             |
|        | $\Box$                                                                                                    | $\odot$       | v                                          | v | OPD            | <b>NN</b> | a             | v             | $\circledcirc$         | v        | $\circledcirc$ | $\odot$     | $\circledcirc$ |                 |  |                            |        |      | 10669-1-61000434 1/10/2561 11:53 10669 > สรรพสิทธิประสงค์             |
|        | $\Box$                                                                                                    | $\odot$       | v                                          | v | OPD            | <b>NN</b> | a             | $\omega$      | $\circledcirc$         | $\omega$ | $\circledcirc$ | $^{\circ}$  | $\odot$        |                 |  |                            |        |      | 10669-1-61000433 1/10/2561 11:19 10669 > สรรพสิทธิประสงค์             |
|        | ⊟                                                                                                    | $\odot$       | ↵                                          | ↵ | OPD            | <b>NN</b> | a             | ⋒             | $\odot$                | $\odot$  | $\circledR$    | $\odot$     | $\circledR$    |                 |  |                            |        |      | 10669-1-61000432 1/10/2561 11:01 10669 > สรรพสิทธิประสงค์             |
|        | ⊟                                                                                                    | $\odot$       | ⋒                                          | v | OPD            | N<br>N    | a             | v             | $\omega$               | ↵        | $\omega$       | $\odot$     | $\odot$        |                 |  |                            |        |      | 10669-1-61000431 1/10/2561 10:18 10669 > สรรพสิทธิประสงค์             |

แสดงข้อมูลสถานะการส่งต่อ

- 5. "ดับเบิ้ลคลิก" ที่แถวรายการส่งต่อนั้นๆ เพื่อไปยังหน้าจอรายละเอียดการส่งต่อ
- 6. จะปรากฏข้อมูลรายละเอียดผู้ป่วย เลขที่ใบส่งต่อ และรายละเอียดการส่งต่อ ดังรูปภาพ

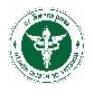

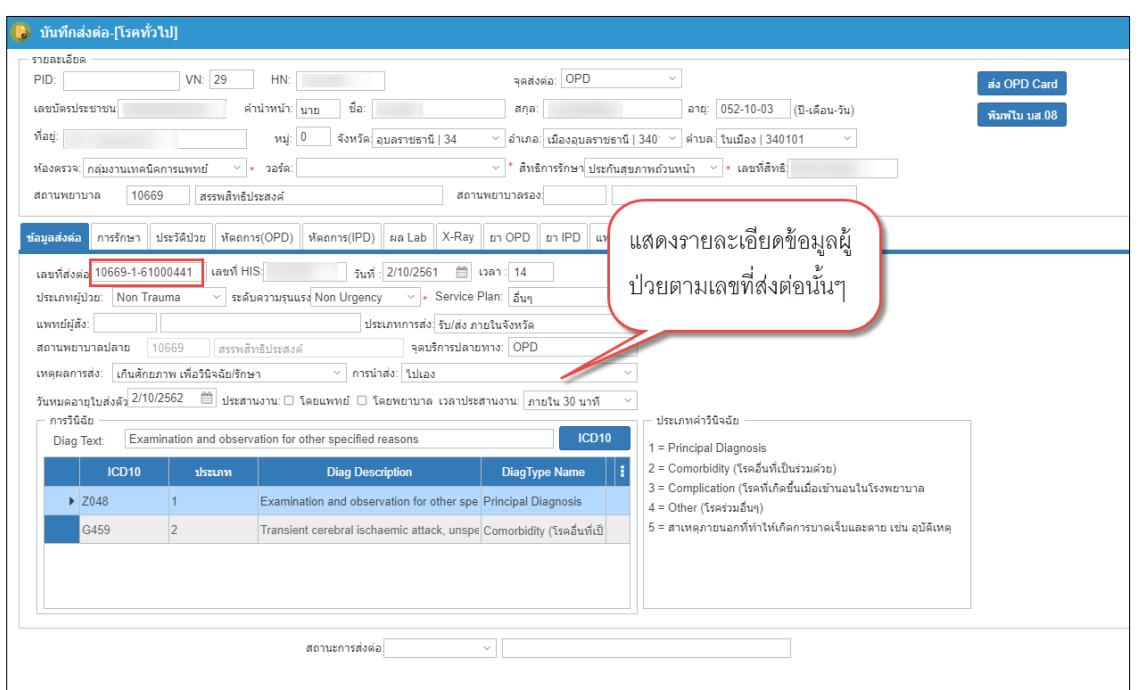

แสดงหน้าจอรายละเอียดการส่งต่อ

# <span id="page-7-0"></span>**1.2 ส่งต่อผู้ป่วย/ ออกเลขใบรีเฟอร์ใหม่ (ยังไม่มีเลขที่ใบรีเฟอร์)**

## **1.2.1 ส่งต่อผู้ป่วยทั่วไป**

<span id="page-7-1"></span>1. คลิกปุ่ม "ส่งต่อผู้ป่วย" ดังรูปภาพ

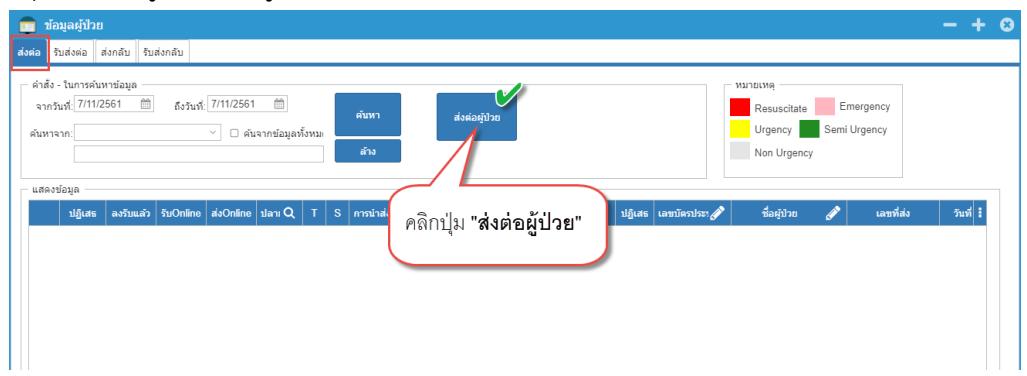

- 2. จะปรากฏหน้าต่าง Pop-up ข้อมูลส่งต่อผู้ป่วยจาก HIS
	- ข้อมูลการส่งต่อผู้ป่วยใน Pop-up นี้ จะแสดงผล Default เฉพาะวันที่ปัจจุบัน
	- ข้อมูลการส่งต่อถูกดึงมาจากระบบ HIS ของแต่ละโรงพยาบาล ดังนั้น จะต้องดำเนินการส่งต่อผู้ป่วย ในระบบ HIS ก่อน จึงจะมีข้อมูลการส่งต่อในระบบ Smart Refer

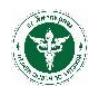

- 3. กรอกข้อมูลการส่งต่อผู้ป่วย ตามเงื่อนไขต่างๆ (กรณีค้นหาด้วย ชื่อ-นามสกุล ไม่ต้องระบุคำนำหน้าชื่อ) กด ปุ่ม "ค้นหา"
- 4. "ดับเบิ้ลคลิก" แถวรายการรายชื่อผู้ป่วยที่ต้องการส่งต่อ เพื่อทำการกรอกข้อมูลการส่งต่อเพิ่มเติม และออก เลขที่ใบรีเฟอร์ ดังรูปภาพ

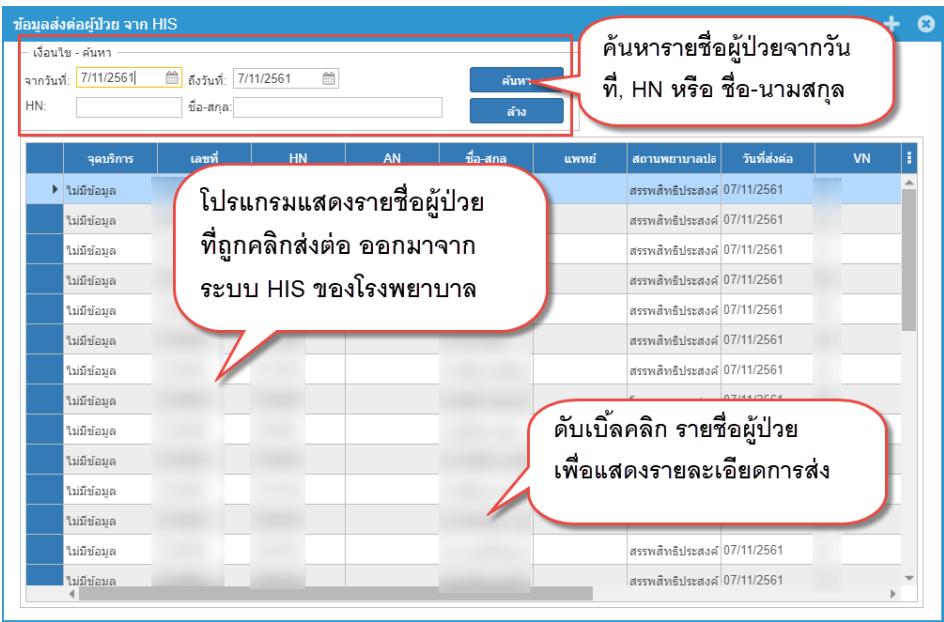

แสดงวิธีการค้นหาข้อมูลผู้ป่วยสำหรับออกเลขที่ใบรีเฟอร์

5. จะปรากฏหน้าจอรายละเอียดผู้ป่วยและรายละเอียดการส่งต่อ ดังรูปภาพ

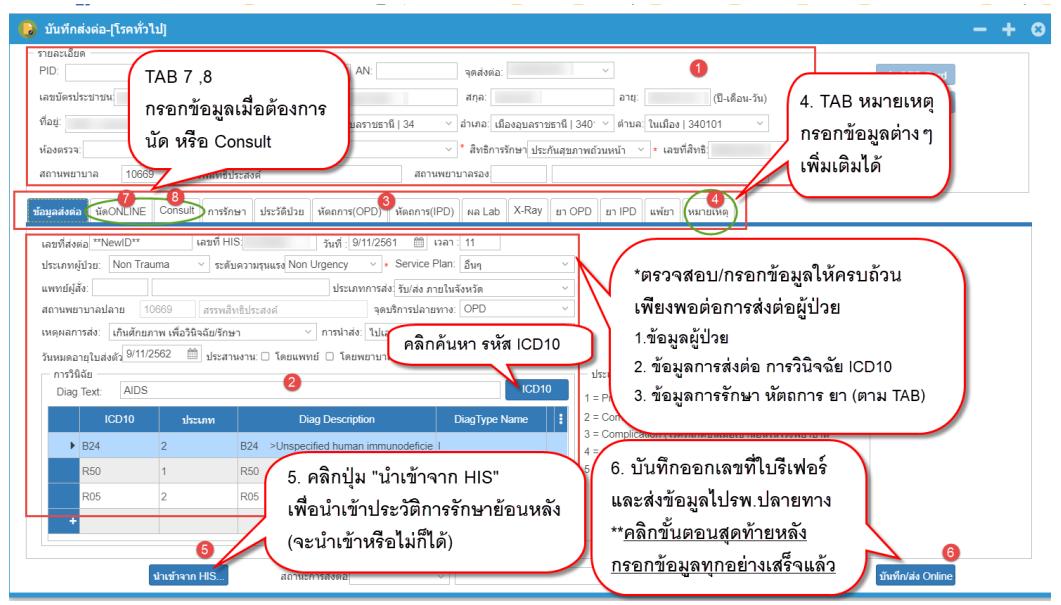

แสดงหน้าจอบันทึกส่งต่อผู้ป่วย/ออกเลขใบรีเฟอร์

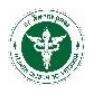

### **ขั้นตอนการออกเลขที่ใบรีเฟอร์**

- 1. ตรวจสอบข้อมูลทั่วไปของผู้ป่วย พร้อมกับกรอกข้อมูลให้ถูกต้องสมบูรณ์เพียงพอที่จะส่งต่อผู้ป่วย
- 2. ตรวจสอบข้อมูลการส่งต่อ การ Diag และ ICD10 และกรอกข้อมูลให้ครบถ้วน
- 3. ตรวจสอบข้อมูลตาม TAB ต่างๆ (ข้อมูลตาม TAB จะถูกดึงมาจากระบบ HIS ของแต่ละโรงพยาบาล) เช่น การรักษา ประวัติป่วย หัตถการ Lab X-ray ยา ที่เป็นข้อมูลปัจจุบัน
	- $\Box$  สามารถกรอกข้อมูลใน TAB การรักษาได้ ส่วน TAB อื่นๆไม่สามารถกรอกได้ ให้กดนำเข้าจาก HIS เท่านั้น **นาเข้าจาก HIS...**
	- $\Box$  สามารถนำเข้าประวัติการรักษา หัตถการ Lab X-ray ยา จาก HIS ได้ มาชาวก HIS...
- 4. TAB "หมายเหตุ" สำหรับโรงพยาบาลต้นทางกรอกข้อมูลต่างๆที่จำเป็น หรือที่ต้องการให้โรงพยาบาล ปลายทางทราบ
- 5. ปุ่ม <mark>มาซ์จาก HIS...</mark> สำหรับนำเข้าข้อมูลประวัติการรักษาเพิ่มเติมของ TAB ต่างๆ จะนำเข้าข้อมูลประวัติ การรักษาหรือไม่ขึ้นกับดุลพินิจของโรงพยาบาลต้นทาง (อธิบายขั้นตอนการนำเข้าข้อมูลในหัวข้อถัดไป)
- 6. เมื่อตรวจสอบและกรอกข้อมูลครบถ้วนสมบูรณ์แล้ว คลิกปุ่ม
- 7. โปรแกรมออกเลขใบรีเฟอร์และส่งข้อมูลการส่งต่อไปยังโรงพยาบาลปลายทางสำเร็จแล้ว จะแจ้ง POP-UP ดังรูปภาพ

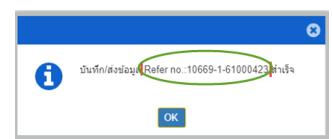

6. สามารถส่ง OPD Card ให้กับโรงพยาบาลปลายทางแบบ Online ได้ และสามารถพิมพ์ใบบส.08 จากระบบ ได้ ดังรูปภาพ

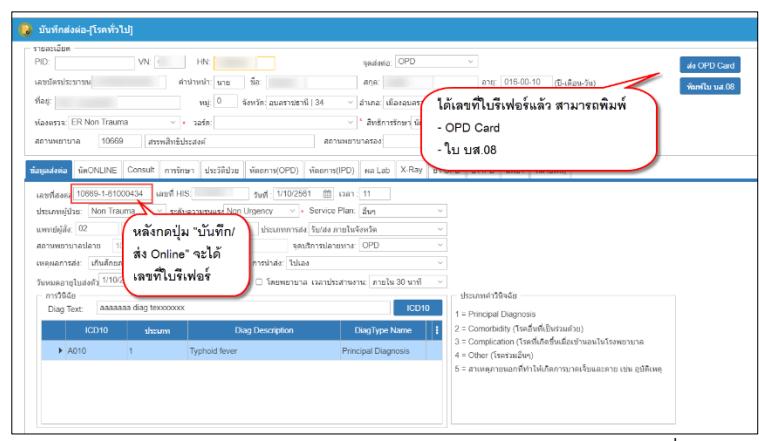

ส่งข้อมูล OPD Card และพิมพ์ใบ บส.08 ได้จากหน้าออกเลขที่ใบรีเฟอร์

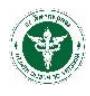

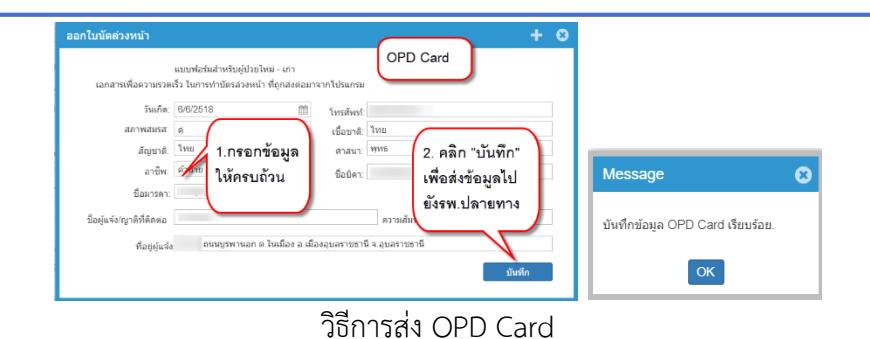

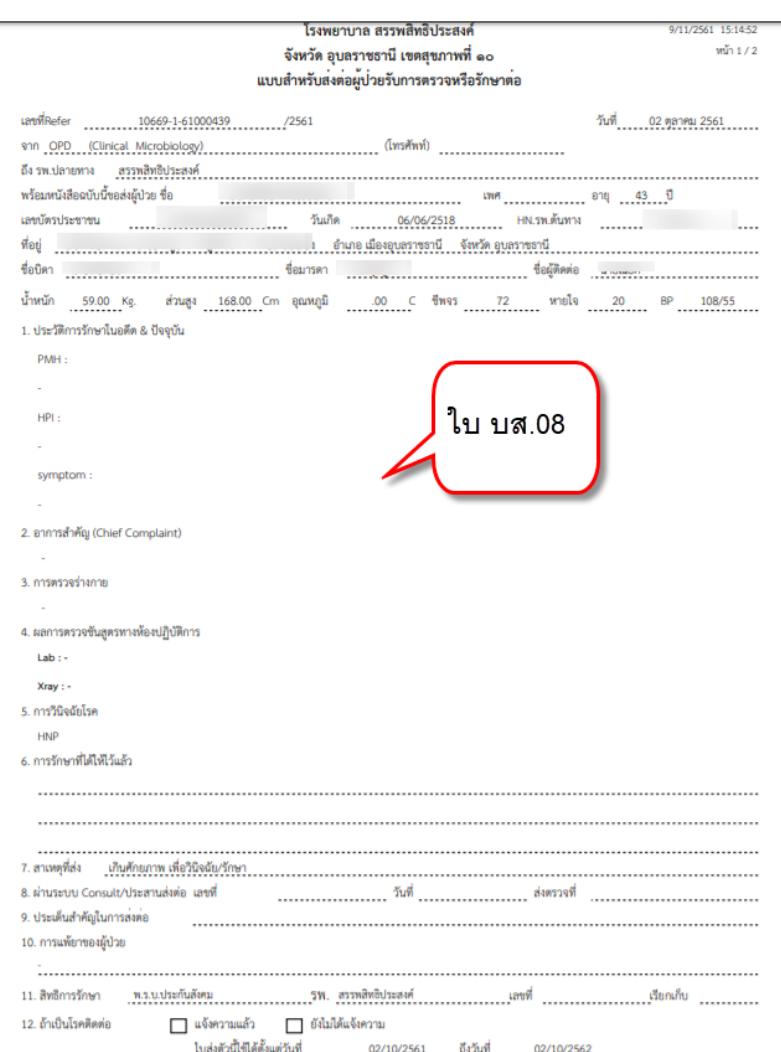

### ตัวอย่างใบ บส.08

- 7. ปิดหน้าจอการออกเลขที่ใบรีเฟอร์ เพื่อกลับไปยังหน้าจอผู้ป่วยอีกครั้ง
- 8. ที่หน้าจอข้อมูลผู้ป่วย กรอกเงื่อนไขสำหรับค้นหา กดปุ่ม "ค้นหา" จะปรากฏเลขที่ใบรีเฟอร์และสถานะการ ส่งต่อ การตอบรับ/ปฏิเสธการส่งต่อ ดังรูปภาพ (วิธีการดังข้อ 1.1 ค้นหาข้อมูลสถานะการส่งต่อผู้ป่วย (มี เลขที่ใบรีเฟอร์แล้ว))

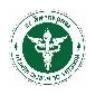

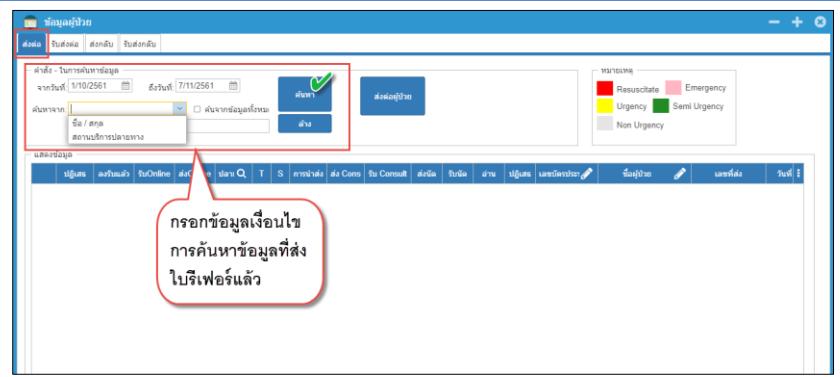

แสดงวิธีการค้นหาข้อมูลเลขที่ใบรีเฟอร์

- 9. หลังจากตรวจสอบสถานะการรับ/ปฏิเสธ จากโรงพยาบาลปลายทางแล้ว ด าเนินการ ดังนี้
	- กรณีโรงพยาบาลปลายทาง "ตอบรับการส่งต่อ" โรงพยาบาลต้นทางด าเนินการส่งต่อผู้ป่วยไปรักษา [จบกระบวนการส่งต่อผู้ป่วย]
	- กรณีโรงพยาบาลปลายทาง "ปฏิสธการส่งต่อ" โรงพยาบาลต้นทาง<u>ดำเนินการออกเลขใบรีเฟอร์ใหม่</u> <u>เปลี่ยนโปรงพยาบาลใหม่และกรอกข้อมูลใหม่ทั้งหมด</u> (ไม่สามารถใช้เลขที่ใบรีเฟอร์เดิมได้) แล้วค่อย ตรวจสอบสถานะการส่งต่อ ต่อไป

### <u>ขั้นตอนการออกเลขที่ใบรีเฟอร์ (กรณีกดปุ่มนำเข้าข้อมูลจาก HIS) มหน่าจาก HIS...</u>

หลังจากกดปุ่ม <mark>จะชาก HIS...</mark> จะปรากฏหน้าจอ Pop-up ดังรูป

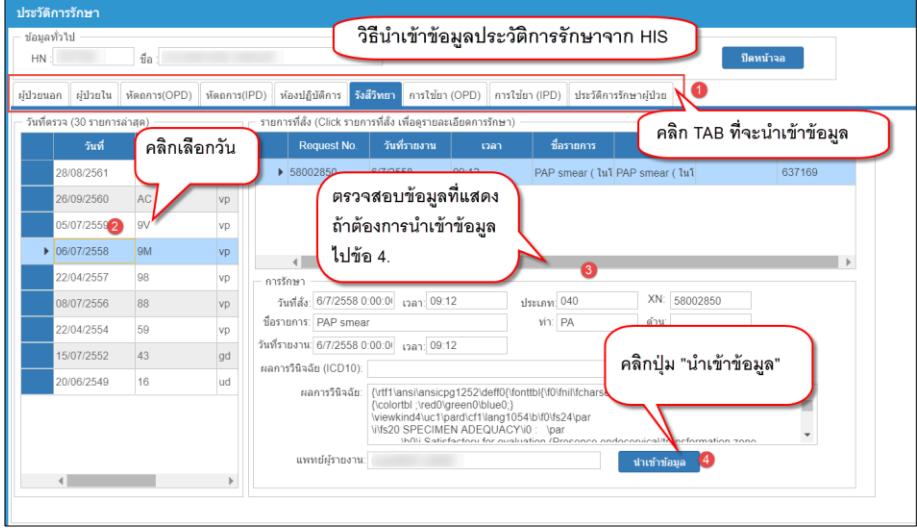

แสดงหน้าจอ Pop-up การนำเข้าข้อมูลจาก HIS

- $\Box$  คลิกเลือก TAB ที่ต้องการนำเข้าข้อมูล
- คลิกเลือกวันที่ข้อมูล

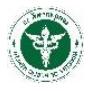

 $\Box$  ตรวจสอบข้อมูลที่แสดงตามวันที่ที่เลือกนั้นว่าต้องการหรือไม่ถ้าต้องการสามารถนำเข้าต่อไป ถ้าไม่ ต้องการสามารถเลือกเปลี่ยนวันที่อื่นๆได้

 $\Box$  คลิกปุ่ม "นำเข้าข้อมูล" <mark>นาเข้าข้อมูล โ</mark>ปแกรมแจ้ง Pop-up นำเข้าข้อมูลสำเร็จ

 $\Box$  ข้อมูลจากหน้าจอนำเข้าจาก HIS จะถูกนำเข้าไปยังหน้าจอหลักดังรูปภาพ

| • มันทึกสงต่อ-[โรคทั่วไป]                                                                                                    | 150708355813<br>ช่อมลงใวใป                                                                                                    |  |  |  |  |  |  |  |  |  |
|----------------------------------------------------------------------------------------------------|----------------------------------------------------------------------------------------------------|--|--|--|--|--|--|--|--|--|
| เลขย์ครประชาชน 3300100454358<br>within a fa parami<br>ana: www.yad                                                                                                    | HN 637169<br>da u.g.instruted webset                                                                                                    |  |  |  |  |  |  |  |  |  |
| fiati 368/1 ознавал<br>Sawie querusad   34<br>$n$ $\geq 0$<br>~ อำเภอ เมืองอนอรายธานี<br>$\sim$  * ลิทธิคารรักษา ประดินสุขภ<br>$\sim$ $\sim$ 28%<br>ห้องครวจ<br>สรรพลิทธิประองค์<br>10669<br>LEEACUTUNICOB<br>acutumurios | ยุปวยนอก ยุปวยใน พัดอการ(OPD) พัดอการ(IPD) พ่องปฏิบัติการ รังสีรัพยา<br>การไข่ยา (OPD) คารไข่ยา (IPD) ประวัติการรักษาฝรั่วย<br>รายการที่สั่ง (Click รายการที่สั่ง เพื่อครายละเอียดการรักษา)<br>วันที่ครวจ (30 รายการค่าสด)                                                                          |  |  |  |  |  |  |  |  |  |
| ช่อมอสงค่อ นิดONLINE Consult การรักษา ประวัติป่วย หัคอการ(OPD) หัคอการ(IPD) แล-Lab XRRsy<br><b>MY O</b>                                                                                                    | ที่อวายการ<br><b>Suit</b><br>WN<br>Request No.<br>: วันที่รายงาน : .<br><b>vaan</b><br>28/08/2561<br>AK<br>▶ 58002850<br>6/7/2558<br>09:12<br>PAP smear ( lul PAP smear<br>VD                                                                                                    |  |  |  |  |  |  |  |  |  |
| ชื่อรายการ<br>วินที่ครรจุ วินที่รายงาป เวลา<br>via.                                                                                                    | 26/09/2560<br><b>AC</b>                                                                                                    |  |  |  |  |  |  |  |  |  |
| 11:32 PAP smear<br>1 22/4/2554<br>PAP smear ( ในโรงพยายาล)<br>"Turis.                                                                                                    | VD<br>▶ 06/07/2558<br>OM                                                                                                    |  |  |  |  |  |  |  |  |  |
| 6/7/2558<br>09.12 PAP smear<br>PAP smear (TuTrawsmrya)<br>sama                                                                                                    | $\bullet$<br>Message<br>22/04/2557<br>98                                                                                                    |  |  |  |  |  |  |  |  |  |
| 157                                                                                                    | 09.12<br>$1$ 331n11 040<br>38<br>08/07/2556<br>น่าเข้าข้อมูลเรียบร้อยแล้ว                                                                                                    |  |  |  |  |  |  |  |  |  |
| tiag"                                                                                                    | <b>MT PA</b><br>59<br>22/04/2554                                                                                                    |  |  |  |  |  |  |  |  |  |
|                                                                                                    | 109.12<br>$ 43\rangle$<br>15/07/2552<br>OK                                                                                                    |  |  |  |  |  |  |  |  |  |
| ข้อมูลประวัติจาก HIS<br>ถูกนำเข้ามายัง Tab หลัก                                                                                                    | 20/06/2549<br>116<br>firtf l'ansignation 1252 deff0f fontibilito (nillicharsett) Tahoma 3<br><b>Bannon</b> Bain<br>[Colortbl :\red0\green0\blue0.]<br>wiewkind4\uc1\pard\cf1\lang1054\b\f0\fs24\par<br>VI520 SPECIMEN ADEQUACYVO Var<br>IN/ti-Satisfactions for publishing (Proconco andocanocality |  |  |  |  |  |  |  |  |  |
|                                                                                                    | แพทย์ผู้รายงาน เพอดตักดี จารลิพชี<br>น่าเข้าข้                                                                                                    |  |  |  |  |  |  |  |  |  |

เปรีบเทียบข้อมูลการนำเข้าจาก HIS และหน้าจอหลัก

 $\Box$  ปิดหน้าจอ Pop-up นำเข้าข้อมูลจาก HIS แล้วดำเนินการออกเลขที่ใบรีเฟอร์ต่อไป ตาม กระบวนการ **ขั้นตอนการออกเลขที่ใบรีเฟอร์**

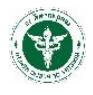

#### **1.2.2 ส่งต่อผู้ป่วย (นัด ONLINE)**

<span id="page-13-0"></span>ขั้นตอนวิธีการนัด Online <u>มีวิธีการเหมือนกับการส่งต่อทั่วไป ทุกประการ</u> (1.2.1 ส่งต่อผู้ป่วยทั่วไป) แต่ด าเนินการเพิ่มคือเลือก TAB "**นัดONLINE**" ดังรูปภาพ

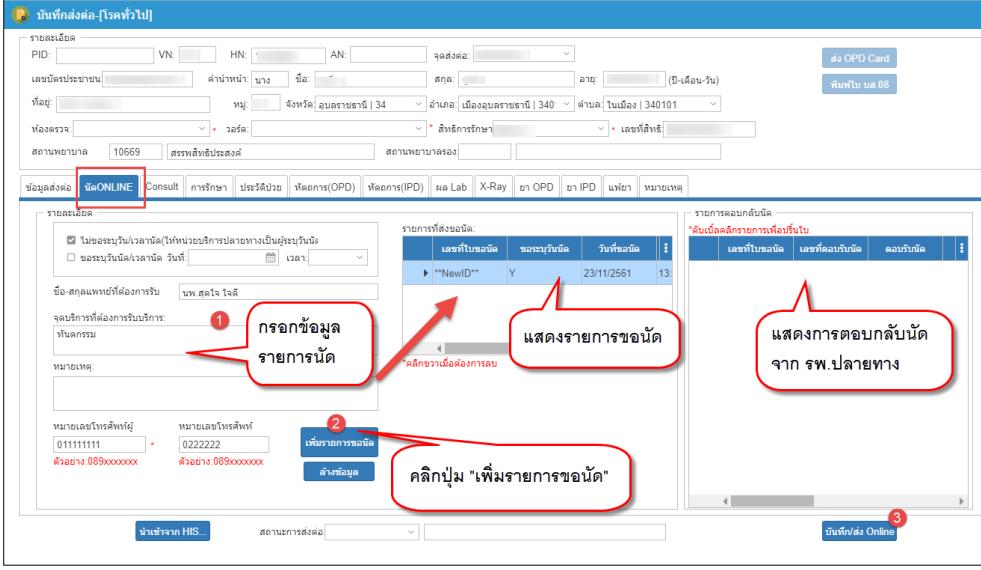

แสดงวิธีการนัด ONLINE

#### **วิธีการนัด Online** ที่ TAB "**นัดONLINE**"

- 1. ติ๊กเลือกการนัด แบบไม่ระบุวันที่ (ปลายทางจะระบุวันที่นัดมาให้เอง) หรือ ระบุวันที่นัด, กรอก ข้อมูลแพทย์, จุดนัด, หมายเหตุ, เบอร์โทรผู้นัด เบอร์โทรแพทย์
- 2. คลิกปุ่ม "เพิ่มรายการขอนัด" ข้อมูลจะไปปรากฏดังตาราง (สามารถลบข้อมูลรายการนัดได้กรณียัง ไม่บันทึก/ส่ง Online)
	- 3. คลิกปุ่ม "บันทึก/ส่ง Online" จะได้เลขที่ใบรีเฟอร์ (ใบนัดออนไลน์) เช่นเดียวกันกับส่งต่อทั่วไป
- 4. ตรวจสอบสถานะการส่งนัด Online ได้ดังรูปภาพ

| ▬                      | ข้อมูลผู้ป่วย                                     |           |                                |                                |                           |            |                          |            |                                       |              |            |                |            |                                                        |                                                  |   |                           |        |       |
|------------------------|---------------------------------------------------|-----------|--------------------------------|--------------------------------|---------------------------|------------|--------------------------|------------|---------------------------------------|--------------|------------|----------------|------------|--------------------------------------------------------|--------------------------------------------------|---|---------------------------|--------|-------|
| ส่งค่อ                 | รับส่งค่อ ส่งกลับ รับส่งกลับ                      |           |                                |                                |                           |            |                          |            |                                       |              |            |                |            |                                                        |                                                  |   |                           |        |       |
| ค้นหาจาก:<br>แสดงข้อมล | ค่าสั่ง - ในการค้นหาข้อมูล<br>จากวันที่: 1/9/2561 | 曲         |                                | ตึงวันที่: 7/11/2561<br>$\sim$ | 曲<br>⊟ ค้นจากข้อมอทั้งหม⊢ |            | ค้นหา<br>ล้าง            |            | ส่งค่อผ่าไวย                          |              |            |                |            |                                                        | หมายเหต<br>Resuscitate<br>Urgency<br>Non Urgency |   | Emergency<br>Semi Urgency |        |       |
|                        | ปฏิเสธ                                            | ลงรับแล้ว | รับOnline   ส่งOnline   ปลาเ Q |                                |                           | т.         |                          |            | S   การนำส่ง   ส่ง Cons   รีบ Consult | ส่งนัด       | ริบนัด     | anu            |            | ปฏิเสธ แลขบัดรประเ                                     | ชื่อผู้ป่วย                                      | P | เลขที่ส่ง                 | วันที่ | taan  |
|                        | ▣                                                 | $\odot$   | v                              | ∢                              | OPD                       | <b>NN</b>  | ₿                        | $^{\circ}$ | $\omega$                              | $^\circledR$ | $^{\circ}$ | $^{\circ}$     | $\odot$    |                                                        |                                                  |   |                           |        | 11:01 |
|                        | ▣                                                 | $\circ$   | $^{\circ}$                     | ∢                              | OPD                       | <b>NN</b>  | $\overline{\phantom{a}}$ | Ñ.         | $\circledcirc$                        | ↵            | $^{\circ}$ | $\circledcirc$ | $^{\circ}$ |                                                        |                                                  |   |                           |        | 10:18 |
|                        | ▣                                                 | $\odot$   | $\odot$                        | $\odot$                        | OPD                       | <b>NN</b>  | ₿                        | v          | $\omega$                              | ٠            | $\odot$    | $\circledcirc$ | $\odot$    |                                                        |                                                  |   |                           |        | 23:12 |
|                        |                                                   | ٠         | $\odot$                        | $\odot$                        |                           | <b>NN</b>  | ۵                        | $\omega$   | $\omega$                              | ⋒            | ൹          | $\bigcap$      | $\odot$    |                                                        |                                                  |   |                           |        | 9:29  |
|                        | ≘                                                 | ᢦ         | $\omega$                       | $\odot$                        |                           | <b>NN</b>  | 品                        | ∢          | $^{\circ}$                            |              |            | √              | $\odot$    |                                                        |                                                  |   | 10669-1-61000423          |        | 15:09 |
|                        | ⊟                                                 | $\circ$   | ٠                              | ∢                              |                           | <b>NN</b>  | 品                        | v          |                                       |              |            | $\circ$        | $^{\circ}$ |                                                        |                                                  |   |                           |        | 14:08 |
|                        | ⊟                                                 | v         | $\odot$                        | $\odot$                        |                           | <b>N_N</b> |                          |            |                                       |              |            |                |            |                                                        |                                                  |   |                           |        | 13:41 |
|                        | ▣                                                 | $\odot$   | v                              | ∢                              |                           |            |                          |            |                                       |              |            |                |            | ค้นหาข้อมูลใบรีเฟอร์ผู้ป่วย พร้อมตรวจสอบสถานะการส่งต่อ |                                                  |   |                           |        | 13:11 |
|                        | ▣                                                 | v         | $\omega$                       | $\odot$                        |                           |            |                          |            |                                       |              |            |                |            |                                                        |                                                  |   |                           |        | 12:59 |
|                        | ▣                                                 | ᢦ         | $^{\circ}$                     | $\circ$                        |                           | <b>NN</b>  |                          |            |                                       |              |            | ᡂ              |            |                                                        |                                                  |   |                           |        | 21:59 |
|                        | ⊟                                                 | $\odot$   | v                              | ✔                              |                           | <b>NN</b>  |                          | $\odot$    | $\odot$                               | ⋒            | $^{\circ}$ | $\circledcirc$ | $\odot$    |                                                        |                                                  |   |                           |        | 21:40 |

แสดงสถานะการส่ง-ตอบรับ นัด Online

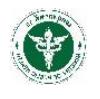

#### **1.2.3 ส่งต่อผู้ป่วย (Consult)**

<span id="page-14-0"></span>์ ขั้นตอนวิธีการ Consult <u>มีวิธีการเหมือนกับการส่งต่อทั่วไป ทุกประการ</u> (1.2.1 ส่งต่อผู้ป่วยทั่วไป) แต่ด าเนินการเพิ่มคือเลือก TAB "**Consult**" ดังรูปภาพ

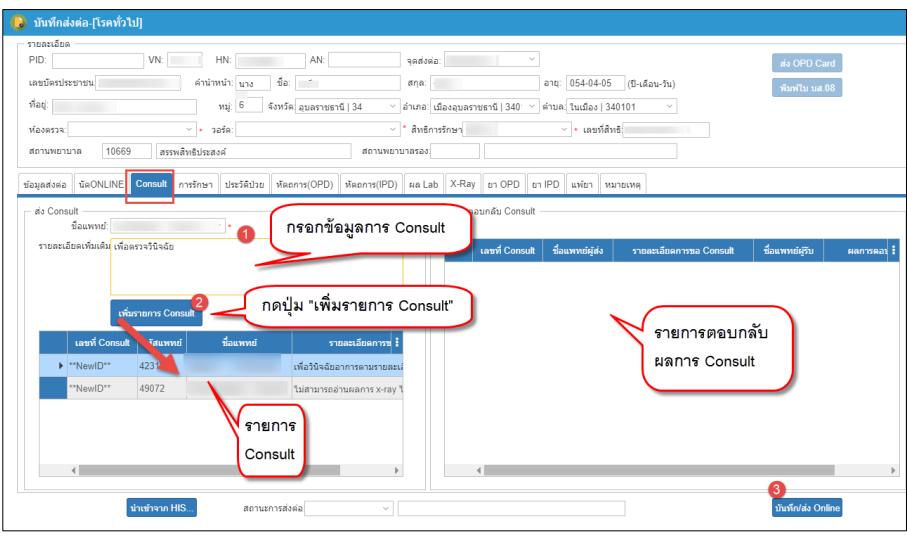

แสดงวิธีการ Consult

#### **วิธีการ Consult** ที่ TAB "**Consult**"

- 1. กรอกชื่อแพทย์ผู้ Consult และรายละเอียดเพิ่มเติม
- 2. คลิกปุ่ม "เพิ่มรายการ Consult" ข้อมูลจะไปปรากฏดังตาราง
- 3. คลิกปุ่ม "บันทึก/ส่ง Online" จะได้เลขที่ใบรีเฟอร์ (ใบ Consult) เช่นเดียวกันกับส่งต่อทั่วไป
- 4. ตรวจสอบสถานะการส่ง Consult ได้ดังรูปภาพ

| ▬ | ข้อมูลผู้ป่วย                                                                                                    |        |          |                |                |             |           |           |               |         |                                                                                                    |                      |                |                |                |                     |             |           |  |
|---|----------------------------------------------------------------------------------------------------|--------|----------|----------------|----------------|-------------|-----------|-----------|---------------|---------|----------------------------------------------------------------------------------------------------|----------------------|----------------|----------------|----------------|---------------------|-------------|-----------|--|
|   | รับส่งต่อ ส่งกลับ รับส่งกลับ<br>alasia                                                                                                    |        |          |                |                |             |           |           |               |         |                                                                                                    |                      |                |                |                |                     |             |           |  |
|   | คำสั่ง - ในการค้นหาข้อมูล<br>мыпыме<br>ถึงวันที่: 3/10/2561 [1]<br>จากวันที่: 1/10/2561<br>Emergency<br>Resuscitate<br>ค้นหา<br>ส่งต่อผู้ป่วย<br>Semi Urgency<br>Urgency<br>$~\vee~\Box~$ ต้นจากข้อมูลทั้งหม $~$<br>ด้นหาจาก:<br>ล้าง<br>Non Urgency |        |          |                |                |             |           |           |               |         |                                                                                                    |                      |                |                |                |                     |             |           |  |
|   | แสดงข้อมูล                                                                                                    |        |          |                |                |             |           |           |               |         |                                                                                                    |                      |                |                |                |                     |             |           |  |
|   |                                                                                                    | ปฏิเสธ |          |                |                |             |           |           |               |         | $\frac{1}{2}$ assume $\frac{1}{2}$ su $\frac{1}{2}$ assumed $\frac{1}{2}$ and $\frac{1}{2}$ and $\frac{1}{2}$ as $\frac{1}{2}$ as $\frac{1}{2}$ as $\frac{1}{2}$ as $\frac{1}{2}$ as $\frac{1}{2}$ as $\frac{1}{2}$ as $\frac{1}{2}$ as $\frac{1}{2}$ as $\frac{1}{2}$ as $\frac{1}{2}$ as $\frac$ | ส่งนัด               |                |                |                | ตัวอย่างหน้าจอสถานะ | ชื่อผู้ป่วย | เลขที่ส่ง |  |
|   |                                                                                                    | ⊟      | $\circ$  | $\omega$       | ✔              | ER/REFE N N |           |           | $\Rightarrow$ | ω       |                                                                                                    | $\circ$              |                | การส่ง Consult |                |                     |             |           |  |
|   |                                                                                                    | ⊟      | $\circ$  | ✔              | ✔              | ER/REFE N N |           |           | $\Rightarrow$ | $\circ$ | $\circledcirc$                                                                                                    |                      |                |                |                |                     |             |           |  |
|   |                                                                                                    | ▣      | v        | $\circledcirc$ | $\circledcirc$ | ER/REFE N N |           |           | $\Rightarrow$ | ✓       | ✔                                                                                                    | $\tilde{\mathbb{Q}}$ | $\circledcirc$ | $\checkmark$   | $\circledcirc$ |                     |             |           |  |
|   |                                                                                                    | ▣      | $\omega$ | ✔              | v              | OPD         |           | <b>NN</b> | $\Rightarrow$ | $\odot$ | $\omega$                                                                                                    | $\odot$              | $\omega$       | $\omega$       | $\odot$        |                     |             |           |  |
|   |                                                                                                    | ▣      | $\circ$  | ✔              | ✔              | OPD         | <b>NN</b> |           |               | $\odot$ | $\circ$                                                                                                    | $\circledcirc$       | $\circledcirc$ | $^{\circ}$     | $\odot$        |                     |             |           |  |

แสดงสถานะการส่ง-ตอบรับ การ Consult

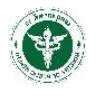

# **กระบวนการลงทะเบียนรับส่งต่อผู้ป่วย (Refer In)**

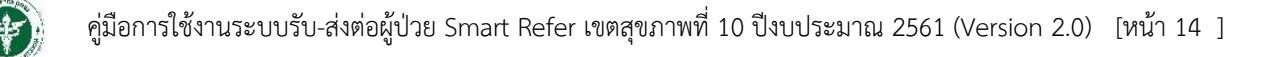

# 2**. กระบวนการลงทะเบียนรับส่งต่อผู้ป่วย (**Refer In**)**

<span id="page-16-0"></span>เป็นกระบวนการที่โรงพยาบาลปลายทางได้รับข้อมูลการส่งต่อจากโรงพยาบาลต้นทาง เพื่อดำเนินการ ลงทะเบียนรับ/ปฏิเสธ การส่งต่อทั่วไป การนัด Online หรือ การ Consult มีวิธีการ ดังต่อไปนี้

### **2.1 ลงทะเบียนรับการส่งต่อผู้ป่วยทั่วไป**

<span id="page-16-1"></span>ที่เมนู "รับส่งต่อ" จะปรากฏข้อมูลการส่งต่อ สถานะการส่งต่อ ของผู้ป่วยตามเลขที่ใบรีเฟอร์ของ โรงพยาบาลต้นทาง (Default การแสดงข้อมูลจะแสดงข้อมูล ณ วันที่ปัจจุบัน)

- 1. กรอกเงื่อนไขการค้นหา แล้วคลิกปุ่ม "ค้นหา" ซึ่งสามารถค้นหาข้อมูลได้จาก
	- ค้นหาจากวันที่ส่งต่อ
	- $\Box$  ค้นหาจากชื่อ-นามสกุล (ไม่ต้องระบุคำนำหน้าชื่อ)
	- ค้นหาจาก สถานบริการต้นทาง
- 2. "ดับเบิ้ลคลิก" ที่แถวรายการส่งต่อนั้นๆ เพื่อไปยังหน้าจอรายละเอียดการส่งต่อ ดังรูปภาพ

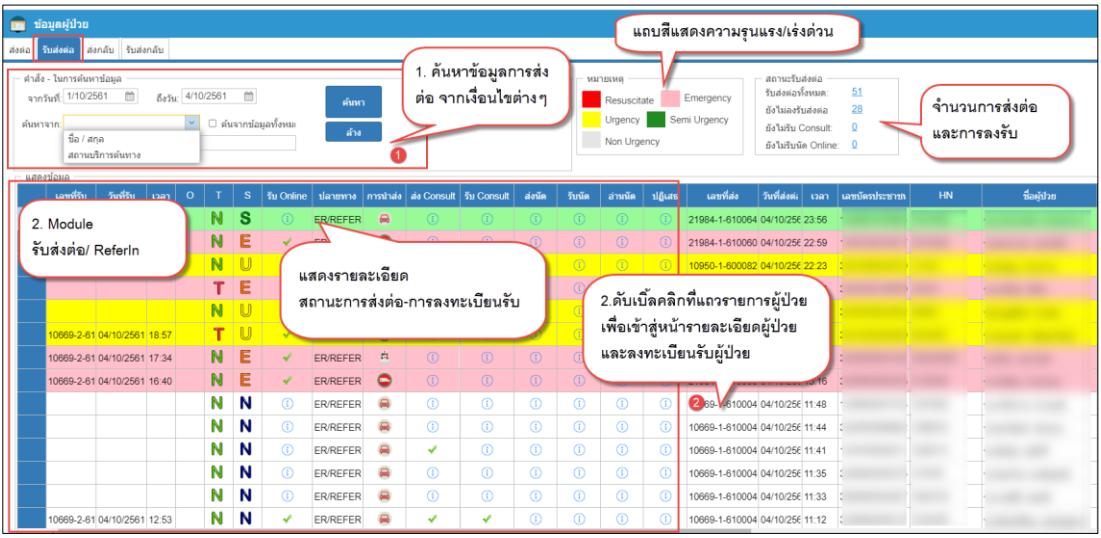

3. จะปรากฏหน้าจอ "ลงทะเบียนรับ Refer Online โรคทั่วไป" ดังรูปภาพ

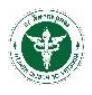

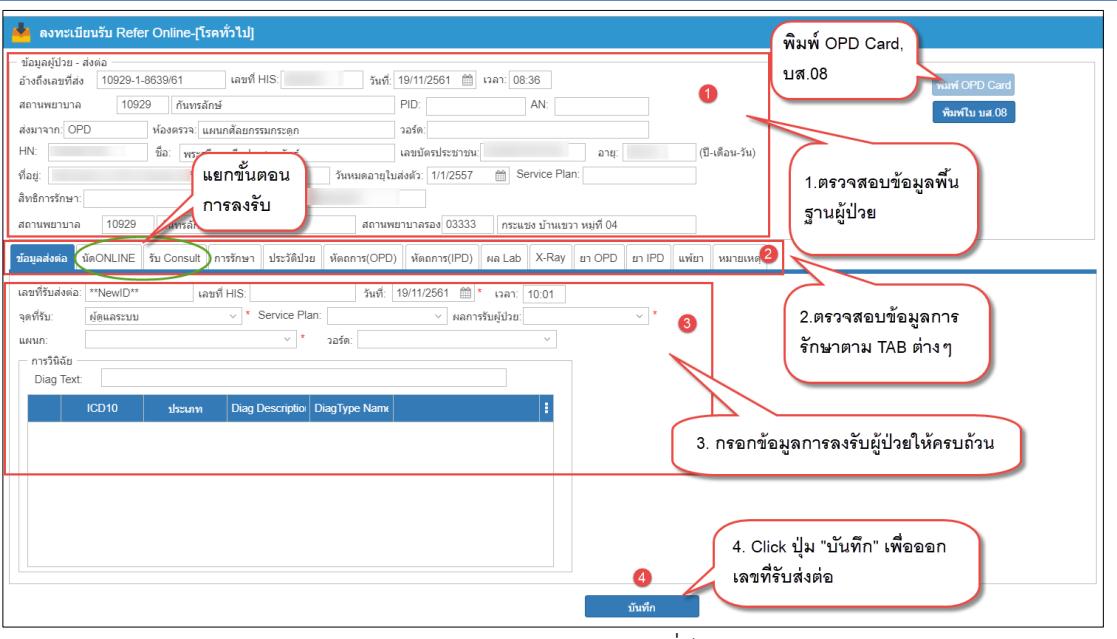

แสดงวิธีการลงรับ Refer ทั่วไป

### **ขั้นตอนการลงทะเบียนรับการรีเฟอร์ทั่วไป**

ที่หน้าจอ "ลงทะเบียนรับ Refer Online โรคทั่วไป"

- 1. ตรวจสอบข้อมูลทั่วไปของผู้ป่วย
- 2. ตรวจสอบข้อมูลการรักษา หัตการ ยา และอื่นๆตามแต่ละ TAB
- 3. กรอกข้อมูลการลงทะเบียนรับผู้ป่วยให้ครบถ้วน (จุดรับ ผลการรับผู้ป่วย แผนก วอร์ด)
- 4. คลิกปุ่ม "บันทึก" จะได้เลขที่ลงรับเลขใหม่ และข้อมูลการลงรับนี้จะถูกส่งไป Update สถานะการลงรับ ให้กับโรงพยาบาลต้นทางทราบ (ReferOut) เมื่อลงรับแล้วจะได้เลขที่ลงรับ ดังรูปภาพ

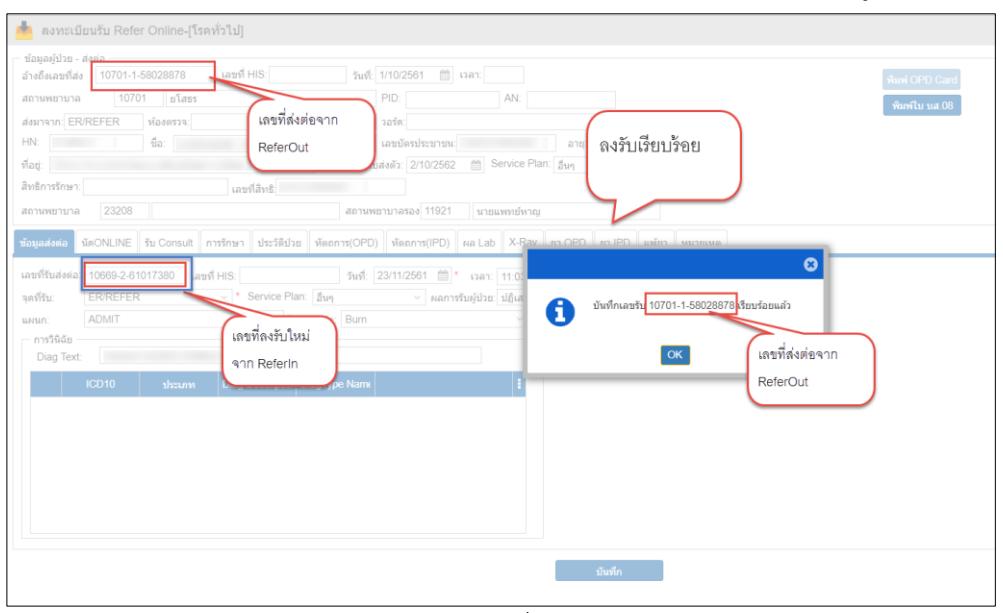

แสดงเลขที่ลงรับ

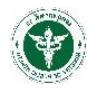

4. ตรวจสอบสถานะการลงรับได้ที่หน้าจอข้อมูลผู้ป่วย วิธีการตามข้อที่ 1. ดังรูปภาพ

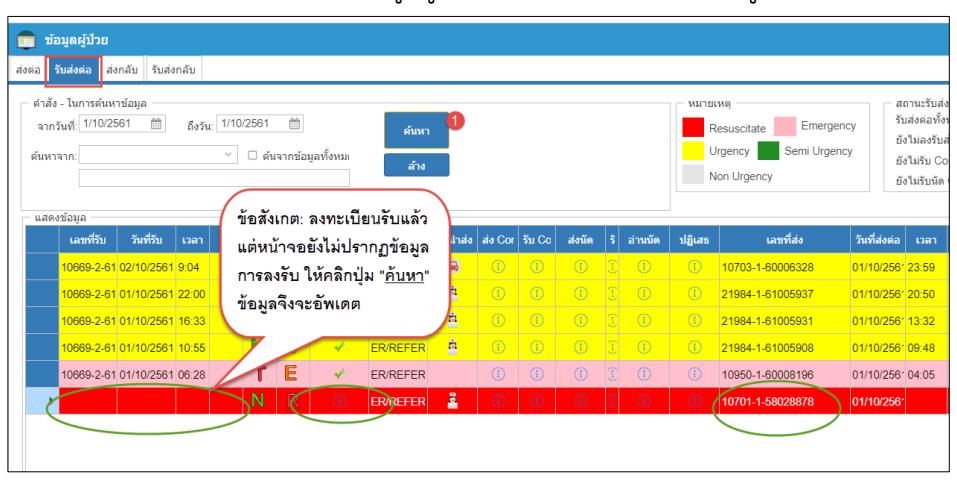

แสดงข้อมูลสถานะการลงรับ

### **2.2 ลงทะเบียนรับการส่งต่อผู้ป่วย (นัด Online)**

<span id="page-18-0"></span>ขั้นตอนวิธีการลงรับนัด Online <u>มีวิธีการเหมือนกับการรับส่งต่อทั่วไป ทุกประการ</u> (2.1 ลงทะเบียนรับการส่ง ต่อผู้ป่วยทั่วไป) แต่มีข้อแตกต่าง 2 ประการคือ

- ที่หน้าจอข้อมูลผู้ป่วย จะปรากฏเครื่องหมาย ที่คอลัมน<mark>์ <sup>ส่งนัด</sup> แสดงถึงการขอ</mark> นัด Online
- ด าเนินการเพิ่มคือเลือก TAB "**นัดONLINE**"

### **ขั้นตอนการลงทะเบียนรับนัด Online**

ที่หน้าจอ "ข้อมูลผู้ป่วย"

- 1. กรอกเงื่อนไขการค้นหา แล้วคลิกปุ่ม "ค้นหา" (วิธีการเช่นเดียวกันกับลงทะเบียนรับผู้ป่วยทั่วไป)
- 2. "ดับเบิ้ลคลิก" ที่แถวรายการส่งนัด Online นั้นๆ เพื่อไปยังหน้าจอรายละเอียดการส่งต่อ ดังรูปภาพ

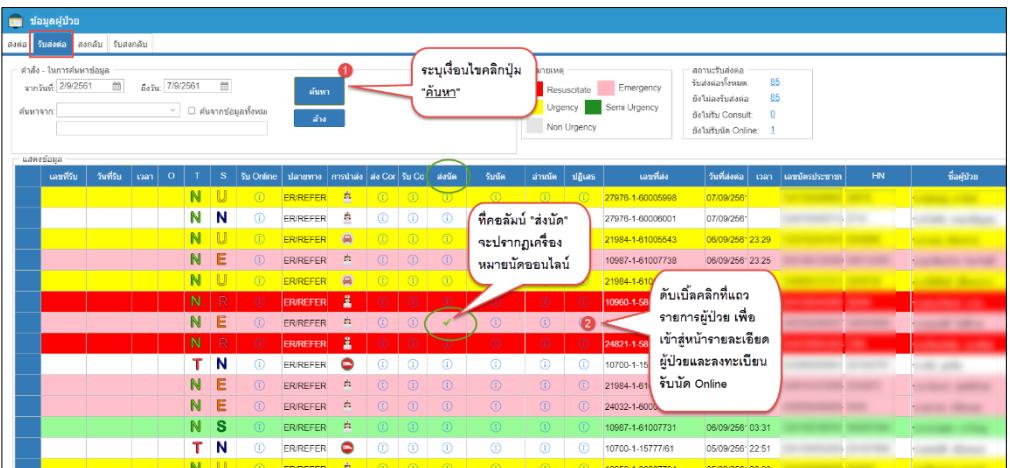

แสดงข้อมูลสัญลักษณ์และสถานะการรับนัด Online

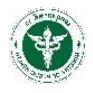

- 3. ดำเนินการตรวจสอบข้อมูล และกรอกข้อมูลเช่นเดียวกันกับวิธีการ "ขั้นตอนการลงทะเบียนรับการรี เฟอร์ทั่วไป" ทุกประการ
- 4. เมื่อตรวจสอบและกรอกข้อมูลครบถ้วยแล้ว ให้ตอบรับการส่งต่อ ดังรูปภาพ

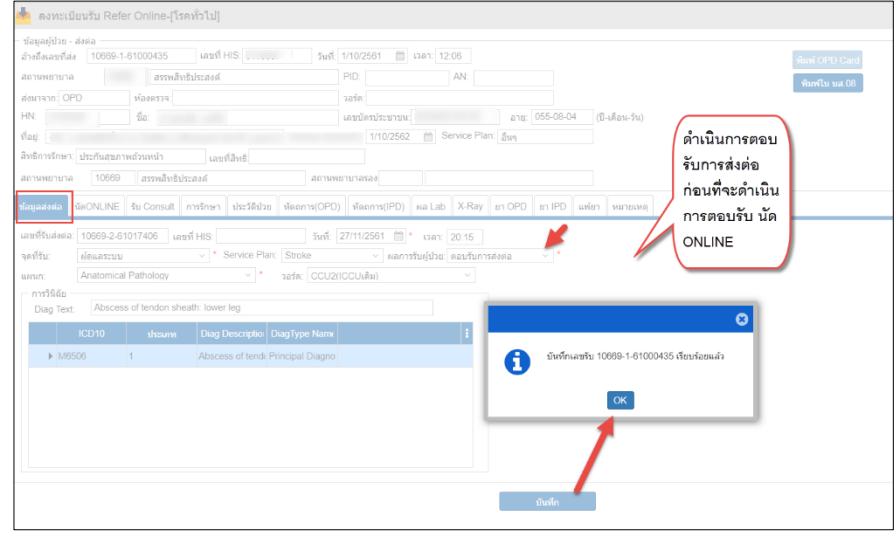

แสดงวิธีตอบรับการส่งต่อ

5. คลิกที่ TAB "นัดONLINE" แล้วดำเนินการ "ดับเบิ้ลคลิก" รายการนัด ดังรูปภาพ

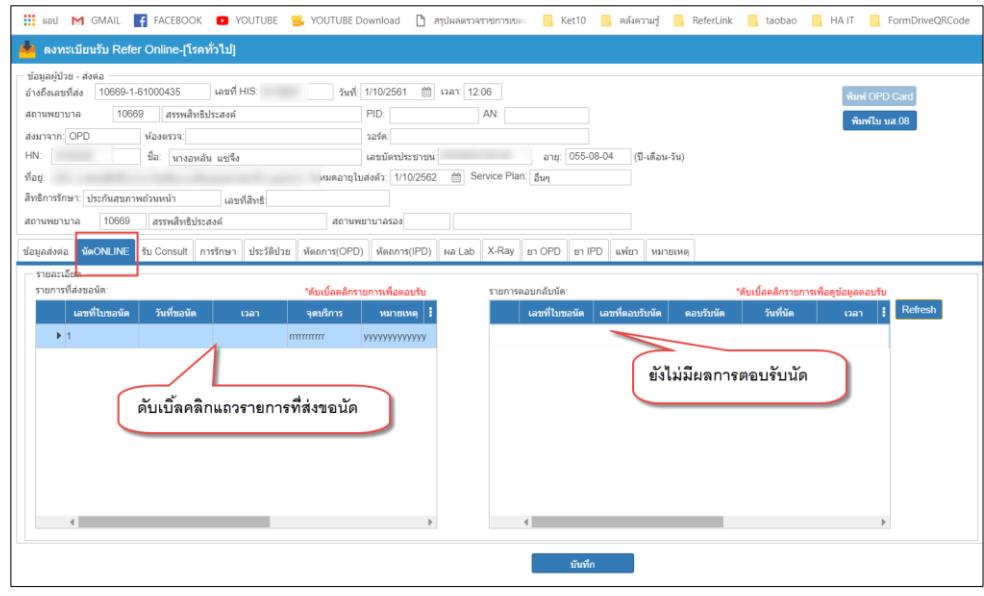

แสดงหน้าจอ นัด Online

6. จะปรากฏหน้าจอ Pop-up แล้วกรอกข้อมูลการรับนัด/ปฎิเสธนัด รายละเอียดการรับนัด แล้วคลิกปุ่ม "ตอบรับ/ปฏิเสธนัด" (โปรแกรมแจ้งบันทึกข้อมูลเรียบร้อยแล้ว) ดังรูปภาพ

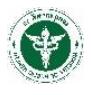

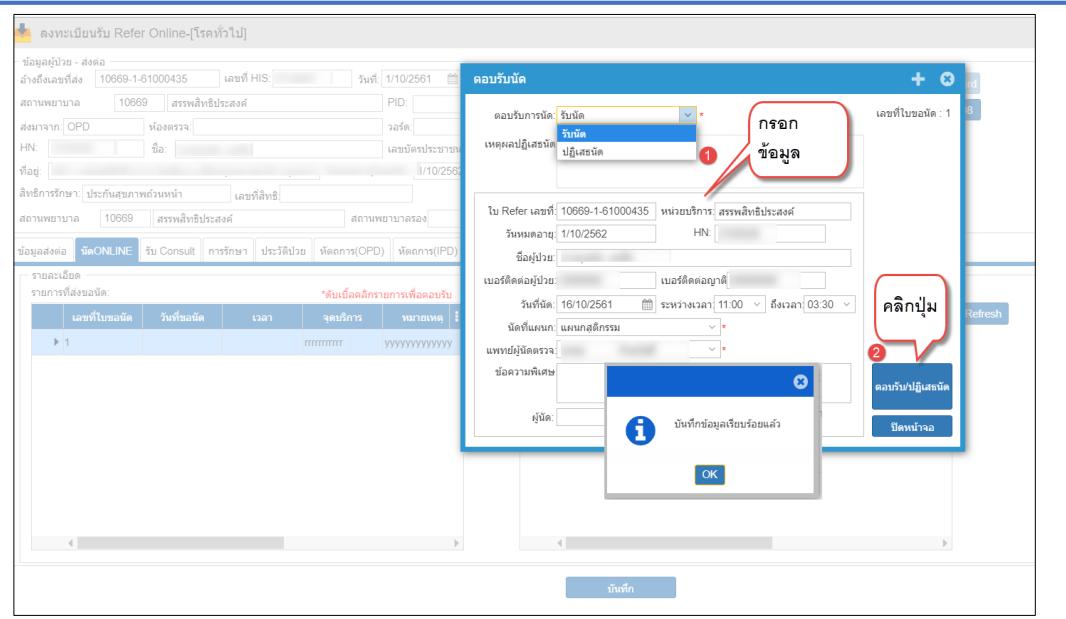

แสดงหน้าจอการลงรับนัด Online

7. ปิดหน้าจอ กลับไปยังหน้า "นัด ONLINE" กดปุ่ม <mark>Refresh ข้อมู</mark>ลการตอบรับนัดจะแสดงในตาราง ดังรูปภาพ

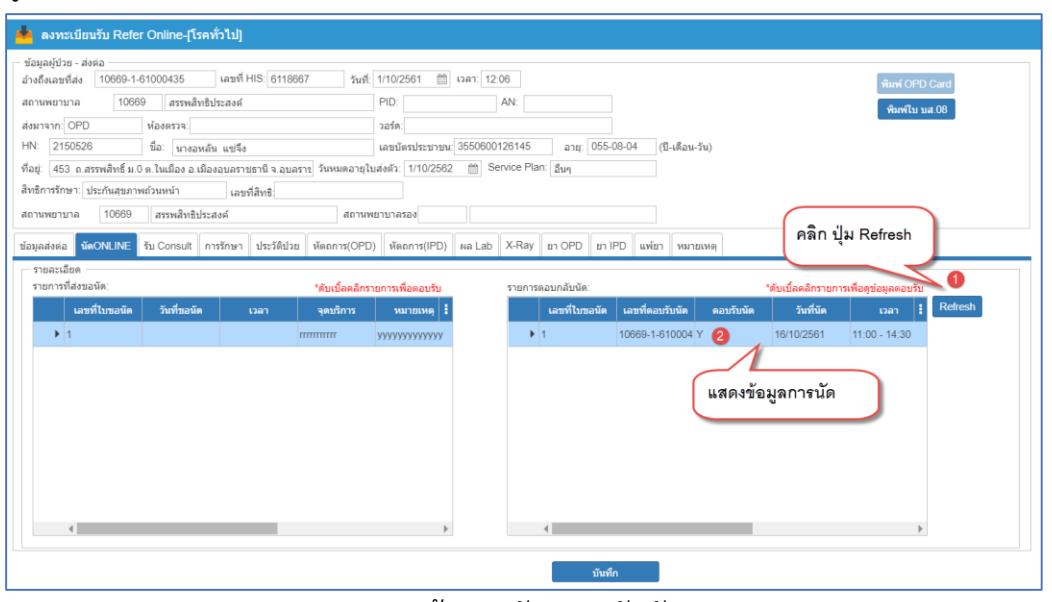

แสดงข้อมูลหลังจากลงรับนัด

8. สามารถตรวจสอบข้อมูลการลงรับนัด ด้วยการ "ดับเบิ้ลคลิก" ที่แถวรายการ และสามารถพิมพ์ใบนัด ดังรูปภาพ

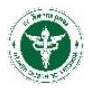

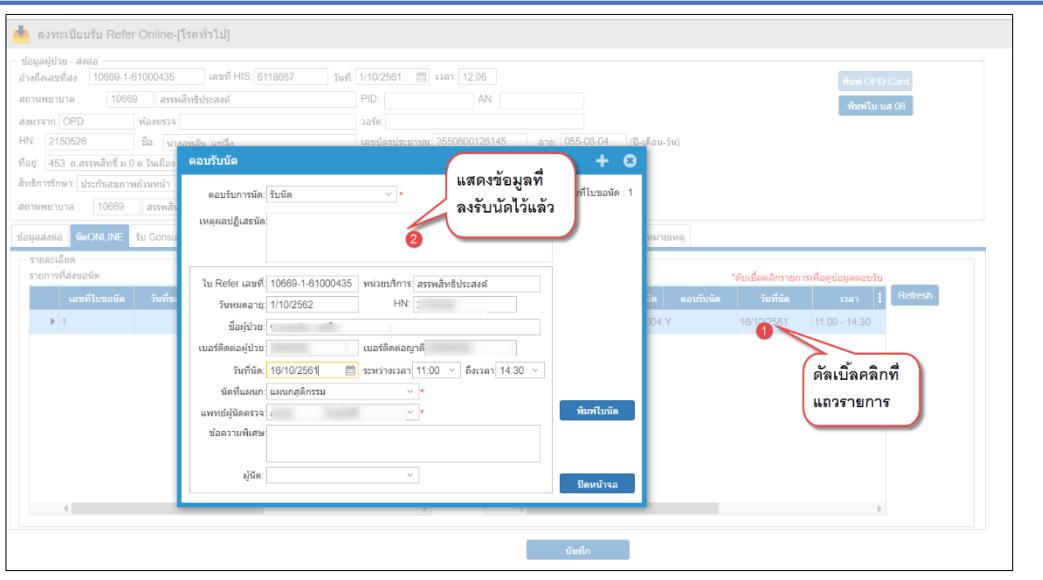

แสดการตรวจสอบรายการรับนัด และการพิมพ์ใบนัด

9. กลับไปยังหน้าข้อมูลผู้ป่วย ตรวจสอบสถานะการลงรับนัด Online ได้ที่หน้าจอข้อมูลผู้ป่วย ดังรูปภาพ (วิธีการค้นหาข้อมูลและสถานะการรับ ดังข้อ 1.)

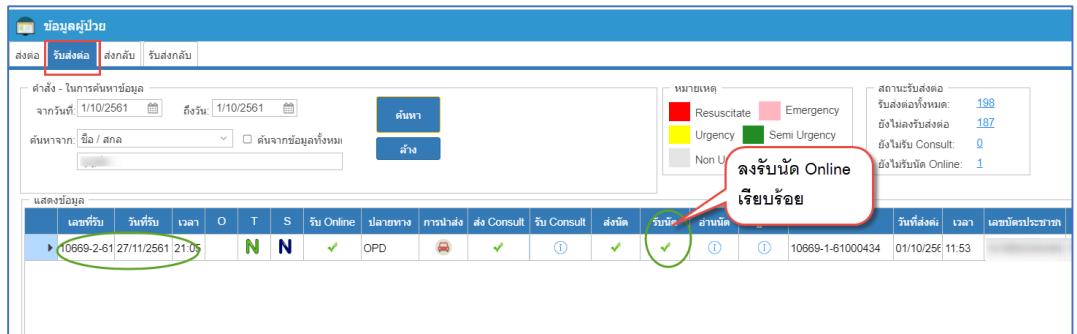

แสดงสถานะการลงรับนัด Online เรียบร้อย

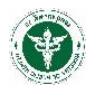

### **2.3 ลงทะเบียนรับการส่งต่อผู้ป่วย (Consult)**

<span id="page-22-0"></span>ขั้นตอนวิธีการลงรับการ Consult <u>มีวิธีการเหมือนกับการรับส่งต่อทั่วไป ทุกประการ</u> (2.1 ลงทะเบียนรับการ ส่งต่อผู้ป่วยทั่วไป) แต่มีข้อแตกต่าง 2 ประการคือ

- ี่ ที่หน้าจอข้อมูลผู้ป่วย จะปรากฏเครื่องหมาย ที่คอลัมน์ <mark>ส่ง Cons</mark> แสดงถึงการขอ Consult
- ด าเนินการเพิ่มคือเลือก TAB "**Consult**"

### **ขั้นตอนการลงทะเบียนรับ Consult**

ที่หน้าจอ "ข้อมูลผู้ป่วย"

- 1. กรอกเงื่อนไขการค้นหา แล้วคลิกปุ่ม "ค้นหา" (วิธีการเช่นเดียวกันกับลงทะเบียนรับผู้ป่วยทั่วไป)
- 2. "ดับเบิ้ลคลิก" ที่แถวรายการส่ง Consult นั้นๆ เพื่อไปยังหน้าจอรายละเอียดการส่งต่อ ดังรูปภาพ

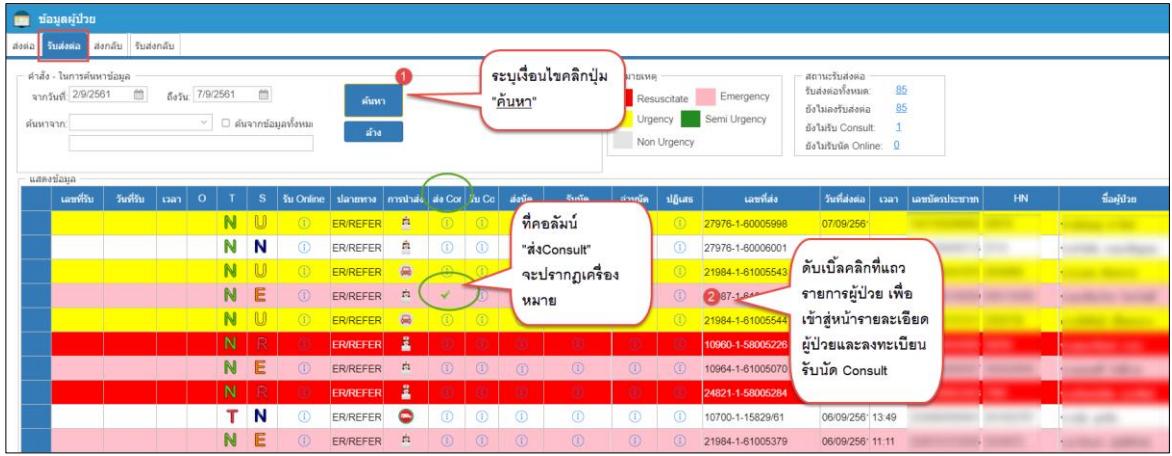

แสดงสัญลักษ์และสถานะการ Consult

- 3. ดำเนินการตรวจสอบข้อมูล และกรอกข้อมูลเช่นเดียวกันกับวิธีการ "ขั้นตอนการลงทะเบียนรับการรี เฟอร์ทั่วไป" ทุกประการ
- 4. คลิกที่ TAB "Consult" ดังรูปภาพ

ดับเบิ้ลคลิกแถวรายการ Consult

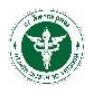

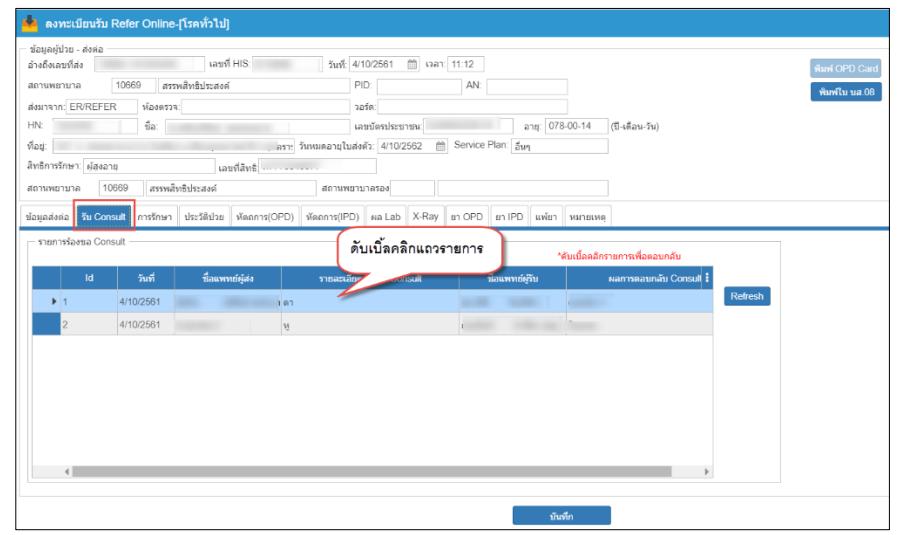

แสดงหน้าจอข้อมูล Consult

 $\Box$  จะปรากฏหน้าต่าง Pop-up ให้กรอกข้อมูลผลการตอบรับ Consult

คลิกปุ่ม "บันทึกข้อมูล" ดังรูปภาพ

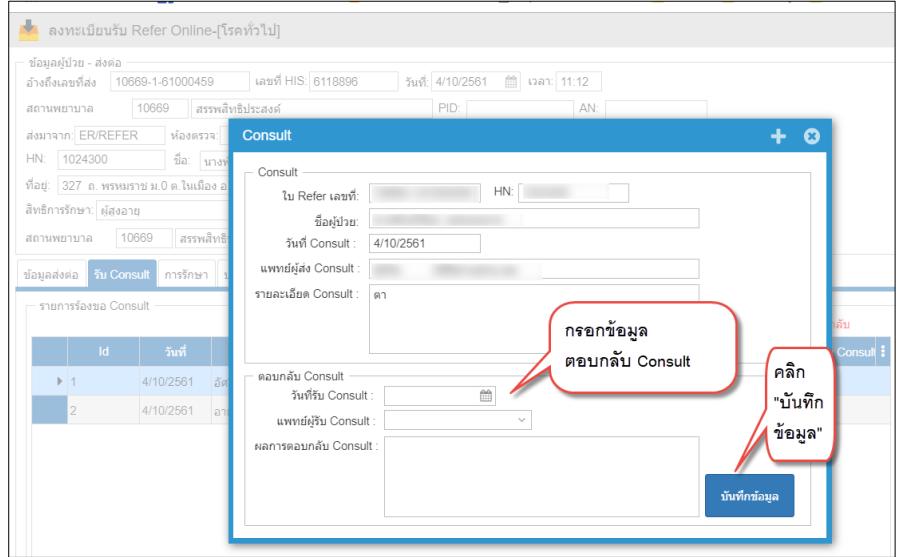

แสดงการกรอกข้อมูลรับ Consult

 $\Box$  โปรแกรมแจ้งตอบรับการ Consult สำเร็จ (โปรแกรมส่งข้อมูลการลงรับนี้กลับไปยัง โรงพยาบาลต้นทาง (ReferOut) เรียบร้อย) ดังรูปภาพ

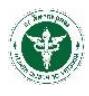

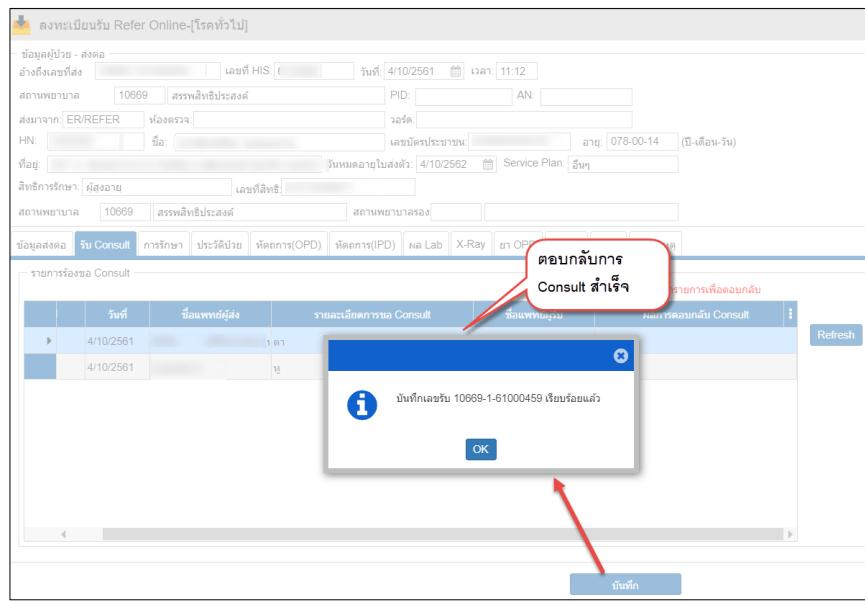

5. กลับไปยังหน้าข้อมูลผู้ป่วย ตรวจสอบสถานะการลงรับ Consult ได้ที่หน้าจอข้อมูลผู้ป่วย วิธีการตามข้อ ที่ 1.

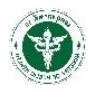

# **กระบวนการส่งกลับผู้ป่วย (Refer Back)**

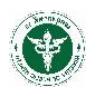

# 3.**กระบวนการส่งกลับผู้ป่วย (**Refer Back**)**

<span id="page-26-0"></span>ประกอบด้วย 2 กระบวนการ คือ การค้นหาข้อมูลสถานะการส่งกลับผู้ป่วยที่ออกเลขที่ใบส่งกลับแล้ว และ กระบวนการส่งกลับผู้ป่วยหรือกระบวนการออกเลขที่ใบส่งกลับ

### <span id="page-26-1"></span>**3.1 ค้นหาข้อมูลสถานะการส่งกลับผู้ป่วย (มีเลขที่ใบส่งกลับแล้ว)**

คลิกเมนู "ส่งกลับ" จะปรากฏข้อมูลการส่งกลับ สถานะการส่งกลับของผู้ป่วยที่ทำการออกเลขที่ใบส่งกลับ แล้ว (Default การแสดงข้อมูลจะแสดงข้อมูล ณ วันที่ปัจจุบัน) ดังรูปภาพ

| ▬     | ข้อมูลผู้ป่วย                                                                                          |                        |            |                    |                      |         |                                     |                                   |                             |                    |             |                                  |                     |  |
|-------|----------------------------------------------------------------------------------------------------|------------------------|------------|--------------------|----------------------|---------|-------------------------------------|-----------------------------------|-----------------------------|--------------------|-------------|----------------------------------|---------------------|--|
| สงต่อ | รีบส่งต่อ                                                                                              | ส่งกลับ                | รับส่งกลับ |                    |                      |         | กรอกเงื่อนไขการค้นหา                |                                   |                             |                    |             |                                  |                     |  |
|       | คำสั่ง - ในการค้นหาข้อมล<br>จากวันที่: 1/10/2561<br>้ค้นหาจาก: ชื่อ / สกล่<br>ชื่อ / สกล<br>แสดงข้อมูล | 曲<br>สถานบริการปลายทาง |            | ถึงวัน: 19/10/2561 | □ ค้นจากข้อมลทั้งหม⊢ |         | ค้นหา<br>รับREFER<br>ล้าง           | กดป่ม "ค้นหา"<br>เลือกส่งกลับ จาก |                             | หมายเหต<br>ส่งกลับ |             |                                  |                     |  |
|       |                                                                                                    | ปฏิเสธฯ   ลงรับแล้ว    | การนำส่ง   | aia Online         | alzzunn              | $\circ$ | เลขที่ส่ง                           | วันที่                            | เวลา แลขบัตรประชาชน         | <b>HN</b>          | ชื่อผู้ป่วย | สถานพยาบาลค้นทาง                 | ห้องตรวจ/หอผู้ป่:   |  |
|       |                                                                                                    |                        | 嵐          | $\circledcirc$     | ส่งกลับ              |         | โปรแกรมแสดงสถานะการส่งกลับ          |                                   | 15:37                       |                    |             | 10947 > เขมราธ                   | $331 > a$ ายรกรรมว  |  |
|       | 3. Module                                                                                              |                        | $\bullet$  | ✔                  | ส่งกลับ              |         |                                     |                                   | 12:08                       |                    |             | 10946 > เขื่องใน                 | $331$ > อายรกรรมร   |  |
|       | ส่งกลับผู้ป่วย/                                                                                        |                        | Ŕ          | $\circledcirc$     | ส่งก <del>ล้ม</del>  |         | 10669-3-61003606                    | 9/10/2561                         | 11:33                       |                    |             | 10957 > ดาลสม                    | $331$ > angsnssus   |  |
|       | ReferBack                                                                                              |                        | $\bullet$  | ✔                  | ดอบกลับ              |         | $\frac{4}{10669-3-61003599}$        | 8/10/2561 11:31                   |                             |                    |             | 10969 > ไทยเจริญ                 | $124 >$ ศัลยกรรมทั่ |  |
|       |                                                                                                    |                        | $\bullet$  | $\odot$            | ส่งกลับ              |         | $(i)$ 10669-3-61003586              | 5/10/256                          | ดัลเบิ้ลคลิก แต่ละแถวรายการ |                    |             | 10961 > สิรินธร                  | $321 > a$ ายรกรรม   |  |
|       | $\Box$                                                                                                 | $\circled{0}$          | $\bullet$  | ₩                  | ส่งกลับ              |         | $(i)$ 10669-3-61003571              | 4/10/25                           | เพื่อแสดงรายละเอียด         |                    |             | $10669 \geq \pi$ รรพสิทธิประสงค์ | 122 > Trauma        |  |
|       | ▣                                                                                                    | $\circ$                | $\bullet$  | ✔                  | ส่งกลับ              |         | $(i)$ 10669-3-61003570              | 4/10/2                            | การส่งกลับผ้ป่วย            |                    |             | 10669 > สรรพสิทธิประสงค์         | $112 >$ ห้องคลอด    |  |
|       | ▣                                                                                                    | $\circled{0}$          | $\bullet$  | $\odot$            | ส่งกลับ              |         | $\binom{1}{10669}$ 10669-3-61003584 | 4/10/256                          |                             |                    |             | 10946 > เขื่องใน                 | 111 > ICU.ตัลย์ '   |  |
|       | ▣                                                                                                    | $\odot$                | $\bullet$  | $\odot$            | ส่งกลับ              |         | $\bigcirc$ 10669-3-61003583         | 4/10/2561                         | 16:24                       |                    |             | 10989 > หัวตะพาน                 | 115 > ICU. Traur    |  |
|       | □                                                                                                    | $\odot$                | $\bullet$  | $\odot$            | ส่งกลับ              |         | $(i)$ 10669-3-61003582              | 4/10/2561 16:19                   |                             |                    |             | 10669 > สรรพสิทธิประสงค์         | $114 >$ ICU. Traus  |  |
|       | ▣                                                                                                    | $^{\circ}$             | $\bullet$  | $^{\circ}$         | ส่งกลับ              |         | $(1)$ 10669-3-61003581              | 4/10/2561                         | 16:16                       |                    |             | 11443 > เตชอตม                   | 114 > ICU. Traur    |  |
|       | □                                                                                                    | $^\circledR$           | $\bullet$  | $\odot$            | ส่งกลับ              |         | $(i)$ 10669-3-61003580              | 4/10/2561 16:12                   |                             |                    |             | 10669 > สรรพสิทธิประสงค์         | 113 > ICU CVT       |  |

แสดงหน้าจอการค้นหาข้อมูลการส่งกลับ (มีเลขใบส่งกลับแล้ว)

- 1. กรอกเงื่อนไขการค้นหา ซึ่งสามารถค้นหาข้อมูลได้จาก
	- ค้นหาจากวันที่ส่งกลับ
	- $\Box$  ค้นหาจากชื่อ-นามสกุล (ไม่ต้องระบุคำนำหน้าชื่อ)
	- ค้นหาจาก สถานบริการปลายทาง
	- $\Box$  ค้นหาจาก ข้อความ/คำบางคำ ในข้อมูลการส่งกลับผู้ป่วย
- 2. คลิกปุ่ม "ค้นหา" จะปรากฏข้อมูลการส่งต่อและสถานะการส่งกลับ
- 3. "ดับเบิ้ลคลิก" ที่แถวรายการส่งกลับนั้นๆ เพื่อไปยังหน้าจอรายละเอียดการส่งกลับ
- 4. จะปรากฏหน้าจอรายละเอียดการส่งกลับผู้ป่วยตามเลขที่ส่งกลับนั้นๆ

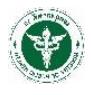

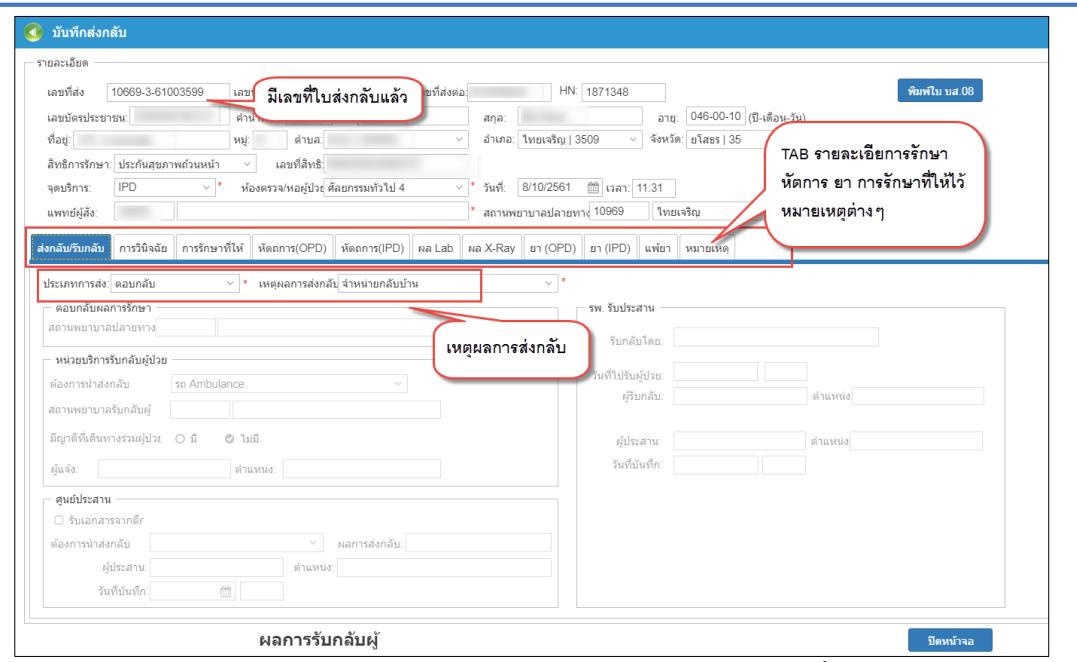

รายละเอียดหน้าจอการส่งกลับผู้ป่วยตามเลขที่ใบส่งกลับนั้นๆ

# <span id="page-27-0"></span>**3.2 ส่งกลับผู้ป่วย/ ออกเลขใหม่ (ยังไม่มีเลขที่ใบส่งกลับ)**

ที่หน้าจอเมนู "ส่งกลับ"

1. คลิกปุ่ม "เลือกส่งกลับจากรับ REFER" ดังรูปภาพ

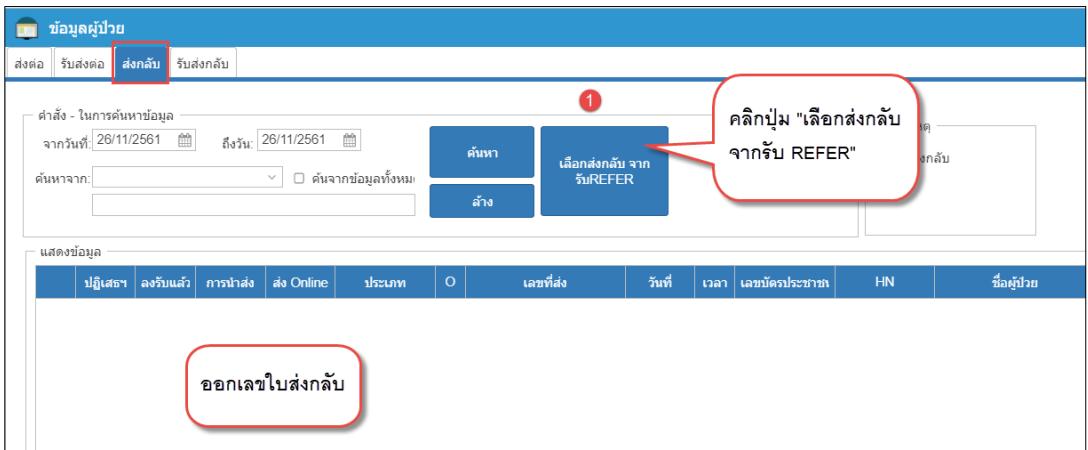

## แสดงการคลิกปุ่มเพื่อเริ่มกระบวนออกเลขที่ใบรส่งกลับผู้ป่วย

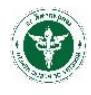

2. จะปรากฏหน้าจอ Pop-up "ข้อมูลรับส่งต่อผู้ป่วยจาก HIS" ดังรูปภาพ

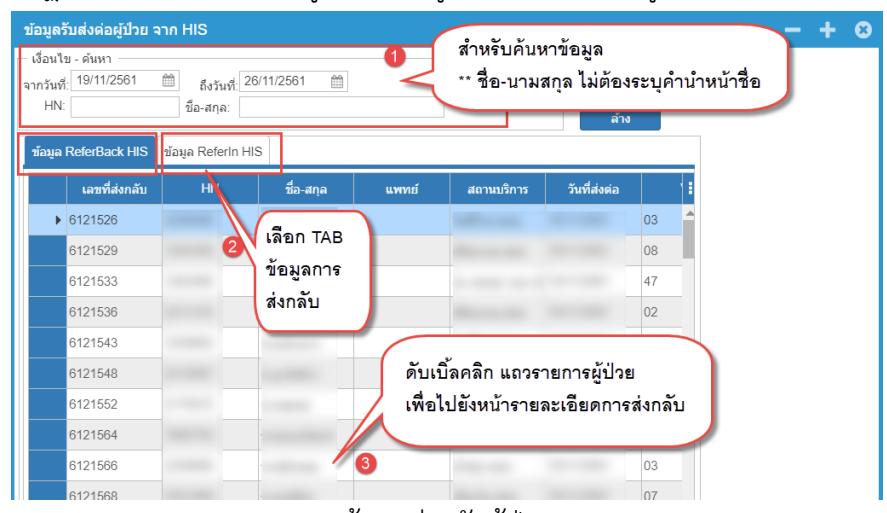

Pop-up แสดงข้อมูลส่งกลับผู้ป่วยจากระบบ HIS

2.1 กรอกเงื่อนไขการค้นหา

2.2 เลือก TAB ข้อมูลการส่งกลับ ผ<sup>ื่อมูล ReferBack HIS</sup> คือข้อมูลการส่งกลับจาก HIS ของแต่ละ โรงพยาบาล โดยที่ผู้ป่วยรายนี้<u>ไม่ได้</u>มาจากการลงรับของ ReferOut/ReferIn ของระบบ Smart refer,

<mark>์ ข้อมูล ReferIn HIS -</mark> คือข้อมูลการส่งกลับจาก HIS ของแต่ละโรงพยาบาล โดยที่ผู้ป่วยรายนี้มีการส่งต่อมาจาก ReferOut และมีการลงรับของ ReferIn ทำให้ ReferBack มีการเชื่อมโยงเลขที่ลงทะเบียนรับของระบบ Smart refer ของผู้ป่วยรายนี้ ด้วย

2.3 "ดับเบิ้ลคลิก" ที่แถวรายการส่งกลับนั้นๆ เพื่อไปยังหน้าจอรายละเอียดการส่งกลับ

3. จะปรากฏหน้าจอ "บันทึกส่งกลับ" ดังรูปภาพ

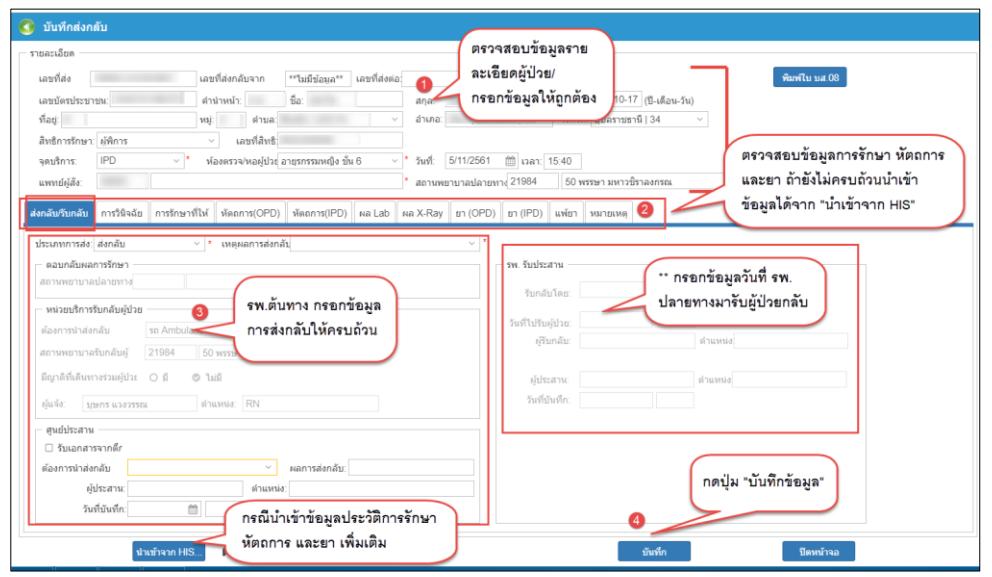

แสดงการออกเลขใบส่งกลับ

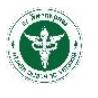

### **ขั้นตอนการออกเลขที่ใบส่งกลับ**

- 1. ตรวจสอบข้อมูลทั่วไปของผู้ป่วย พร้อมกับกรอกข้อมูลให้ถูกต้องสมบูรณ์เพียงพอที่จะส่งกลับผู้ป่วย
- 2. ตรวจสอบข้อมูล/กรอกข้อมูลตาม TAB การวินิจฉัย การรักษาที่ให้ไว้ และ TAB อื่นๆ สำหรับ TAB

หมายเหตุ สามารถกรอกข้อมูลเพิ่มเติมได้(ข้อมูลตาม TAB จะถูกดึงมาจากระบบ HIS ของแต่ละโรงพยาบาล) เช่น การรักษา ประวัติป่วย หัตถการ Lab X-ray ยา ที่เป็นข้อมูลปัจจุบัน

3. กรอกข้อมูลประเภทการส่ง (ส่งกลับ/ตอบกลับ) ตอบกลับผลการรักษา หน่วยบริการรับกลับผู้ป่วย ศูนย์ประสาน ให้ครบถ้วน

> $\Box$  ข้อมูลนี้จะแสดงและกรอกตามลำดับชั้น ตาม วอร์ดต่างๆ หรือศูนย์ประสานตาม สิทธิ์ของ โปรแกรม

 $\Box$  การกรอกข้อมูลในแต่ละขั้นตอนขึ้นกับประเภทการส่งกลับผู้ป่วย แบบส่งกลับ หรือตอบกลับ ผลการรักษา

4. กดปุ่ม "บันทึก" โปรแกรมจะแจ้งบันทึกข้อมูลสำเร็จ (โปรแกรมออกเลขที่ใบส่งกลับ พร้อมกับส่ง

ข้อมูลไปยัง ReferReceive) ดังรูปภาพ

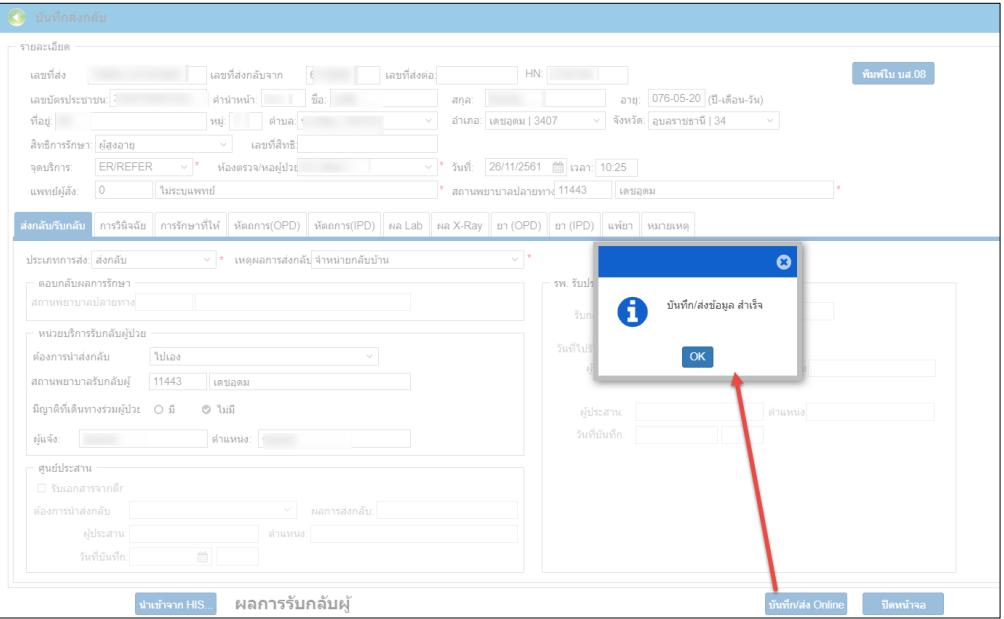

แสดงการบันทึกและส่งข้อมูลการส่งกลับสำเร็จ

- 4. สามารถพิมพ์ใบบส.08 จากระบบได้ โดยคลิกที่ปุ่ม <mark>เพิ่มพัน มส.08</mark>
- 5. ตรวจสอบสถานะการส่งกลับและการตอบกลับที่หน้าจอข้อมูลผู้ป่วย โดยวิธีเดียวกันกับข้อ 3.1 ค้นหา ข้อมูลสถานะการส่งกลับผู้ป่วย (มีเลขที่ใบส่งกลับแล้ว)

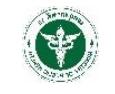

<u>ขั้นตอนการออกเลขที่ใบส่งกลับ (กรณีกดปุ่มนำเข้าข้อมูลจาก HIS) <sup>เมษาจาก HIs...</mark></u></sup>

 $\Box$  หลังจากกดปุ่ม <mark>จะชากคน HS...</mark> จะปรากฏหน้าจอ Pop-up ดังรูป

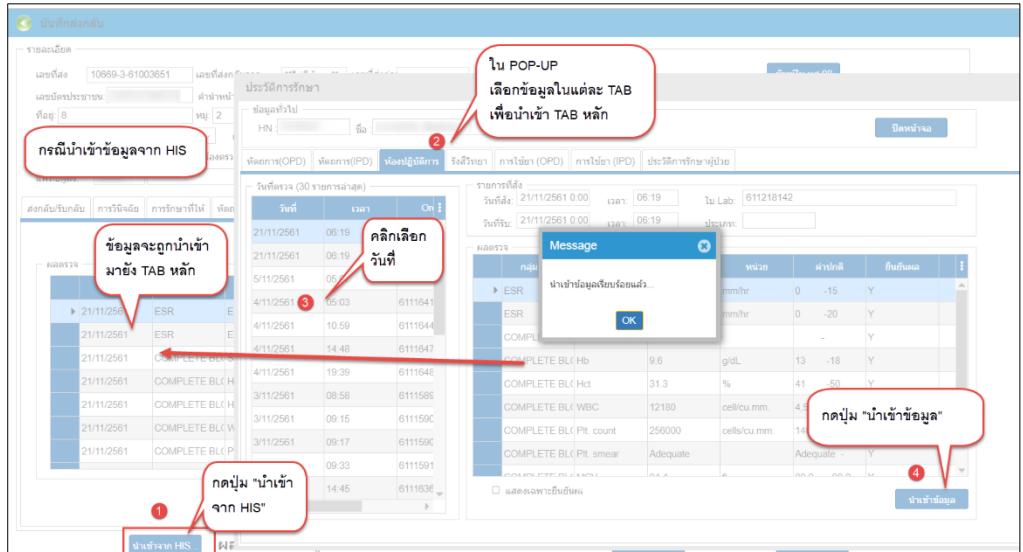

แสดงการนำเข้าข้อมูลการส่งกลับจาก HIS

- $\Box$  คลิกเลือก TAB ที่ต้องการนำเข้าข้อมูล
- คลิกเลือกวันที่ข้อมูล
- $\Box$  ตรวจสอบข้อมูลที่แสดงตามวันที่ที่เลือกนั้นว่าต้องการหรือไม่ถ้าต้องการสามารถนำเข้าต่อไป ถ้าไม่ ต้องการสามารถเลือกเปลี่ยนวันที่อื่นๆได้
- $\Box$  คลิกปุ่ม "นำเข้าข้อมูล" โปแกรมแจ้ง Pop-up นำเข้าข้อมูลสำเร็จ

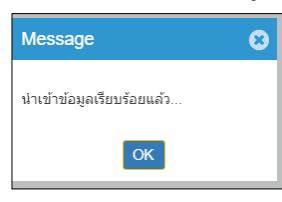

- $\Box$  ข้อมูลจากหน้าจอนำเข้าจาก HIS จะถูกนำเข้าไปยังหน้าจอ TAB หลัก
- $\Box$  ปิดหน้าจอ Pop-up นำเข้าข้อมูลจาก HIS แล้วดำเนินการออกเลขที่ใบส่งกลับต่อไป ตาม กระบวนการ ขั้นตอนการออกเลขที่ใบส่งกลับ

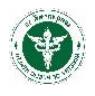

# **กระบวนการลงรับการส่งกลับผู้ป่วย (Refer Receive)**

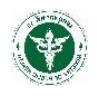

# 4**. กระบวนการลงรับการส่งกลับผู้ป่วย (**Refer Receive**)**

<span id="page-32-0"></span>เป็นกระบวนการที่โรงพยาบาลปลายทางได้รับข้อมูลการส่งกลับจากโรงพยาบาลต้นทาง เพื่อดำเนินการ ลงทะเบียนรับกลับผู้ป่วย มีวิธีการ ดังต่อไปนี้

ที่เมนู "**รับส่งกลับ**" ดังรูปภาพ

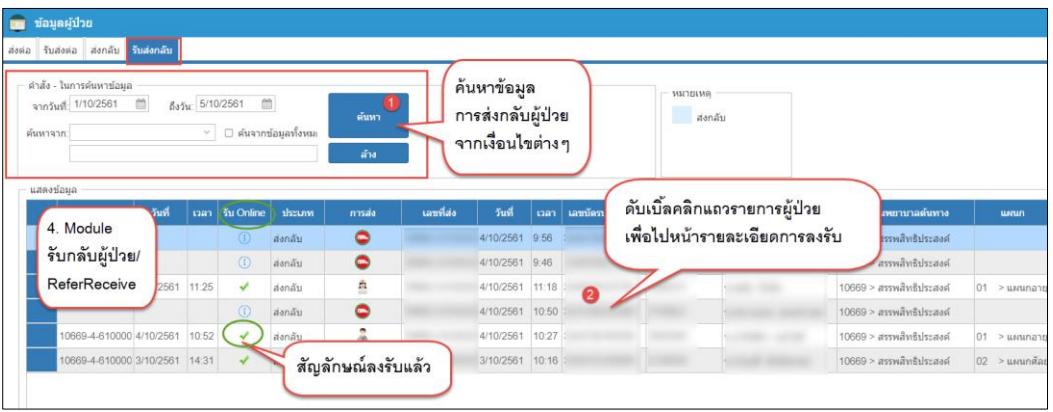

แสดงสัญลักษณ์/สถานะการลงรับ

- 1. กรอกข้อมูลเงื่อนไขสำหรับการค้นหา แล้วกดปุ่ม "ค้นหา" สังเกตุ: คอลัมน์ "รับ Online" สัญลักษณ์ คือยังไม่ได้ลงรับ ส าหรับเครื่องหมาย คือลงรับ แล้วและปรากฏเลขที่ วันที่ การลงรับ
- 2. "ดับเบิ้ลคลิก" แถวรายการผู้ป่วยเพื่อไปยังหน้า ลงทะเบียนรับกลับ Online
- 3. ที่หน้าจอ ลงทะเบียนรับกลับ Online ดังรูปภาพ

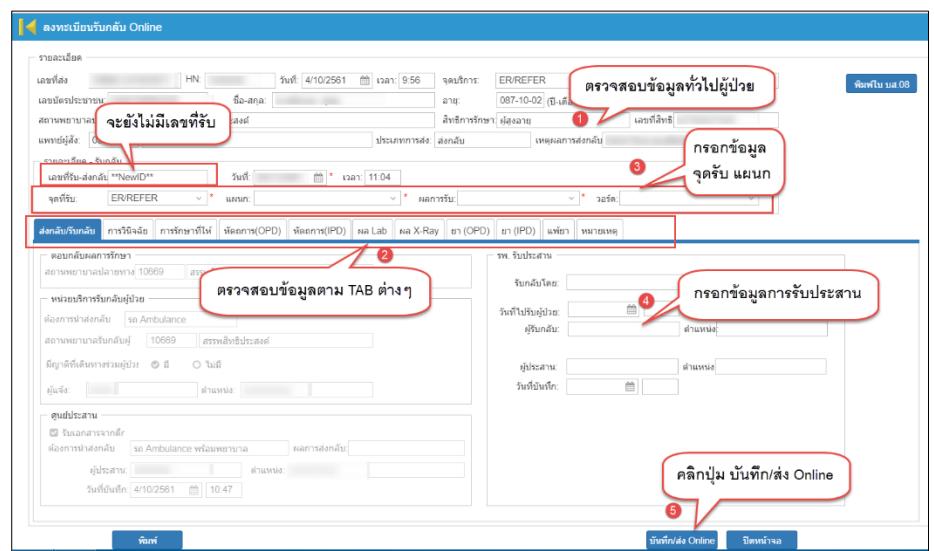

แสดงหน้าจอลงทะเบียนรับกลับ Online

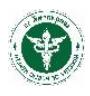

- 1. ตรวจสอบข้อมูลทั่วไปของผู้ป่วยที่จะลงรับ
- 2. ตรวจสอบข้อมูลตาม TAB การรักษา หัตการ Lab X-ray ยา และหมายเหตุ
- 3. กรอกข้อมูลจุดรับ แผนกรับ วอร์ด ผลการรับ/ปฏิเสธ ให้ถูกต้องครบถ้วน
- 4. กรอกข้อมูลการรับประสานให้ถูกต้องครบถ้วน
- 5. คลิกปุ่ม "บันทึก/ส่ง Online"
- 4. ตรวจสอบผลการลงทะเบียนรับ ดังรูปภาพ [เสร็จสิ้นกระบวนการลงรับกลับผู้ป่วย]

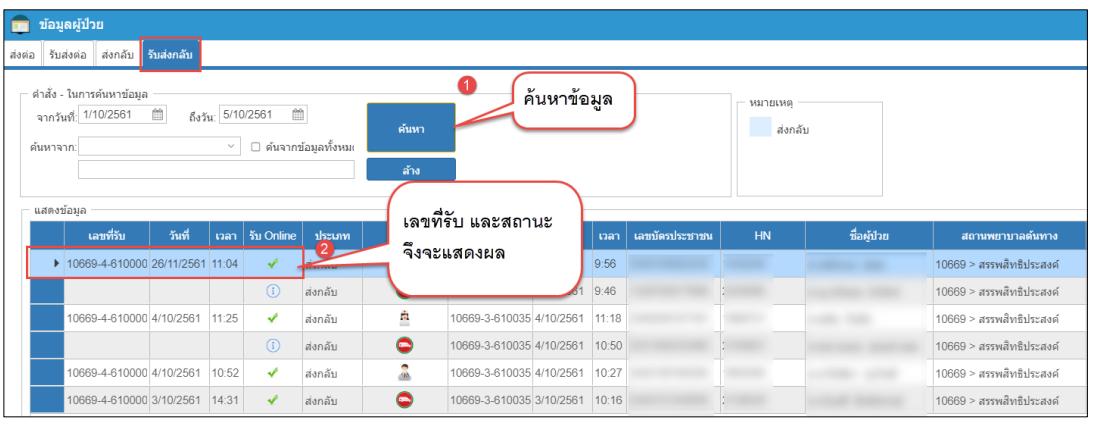

แสดงสถานะการลงรับกลับผู้ป่วย